# **Member-Elected Loan Skip-a-Payment**

## INTRODUCTION

The Skip-a-Payment toolset automates most of the manual processing done by credit unions for member-elected skip-pay programs. Many credit unions offer this type of program, and the manual steps can be very time consuming.

In a nutshell, the member-elected skip pay program works as follows:

- 1. The credit union configures a program and advertises that it is available for a certain period (i.e., Dec. for Christmas).
- 2. Then the member opts in and agrees to pay a fee for the privilege of skipping a payment. Members can be enrolled via CU\*BASE or opt in themselves using **It's Me 247** (if configured by the credit union).

This is different from credit card batch marketing skip-pays where the CU grants a skip-pay to all members based on general eligibility rules; no fee is charged, and the member does not have to opt in. See more about this type of Skip-a-Payment in the booklet, [Skip-a-Payment for Online Credit Cards.](https://www.cuanswers.com/wp-content/uploads/SkipaPayforCreditCards.pdf)

Revision date: July 14, 2023

## **CONTENTS**

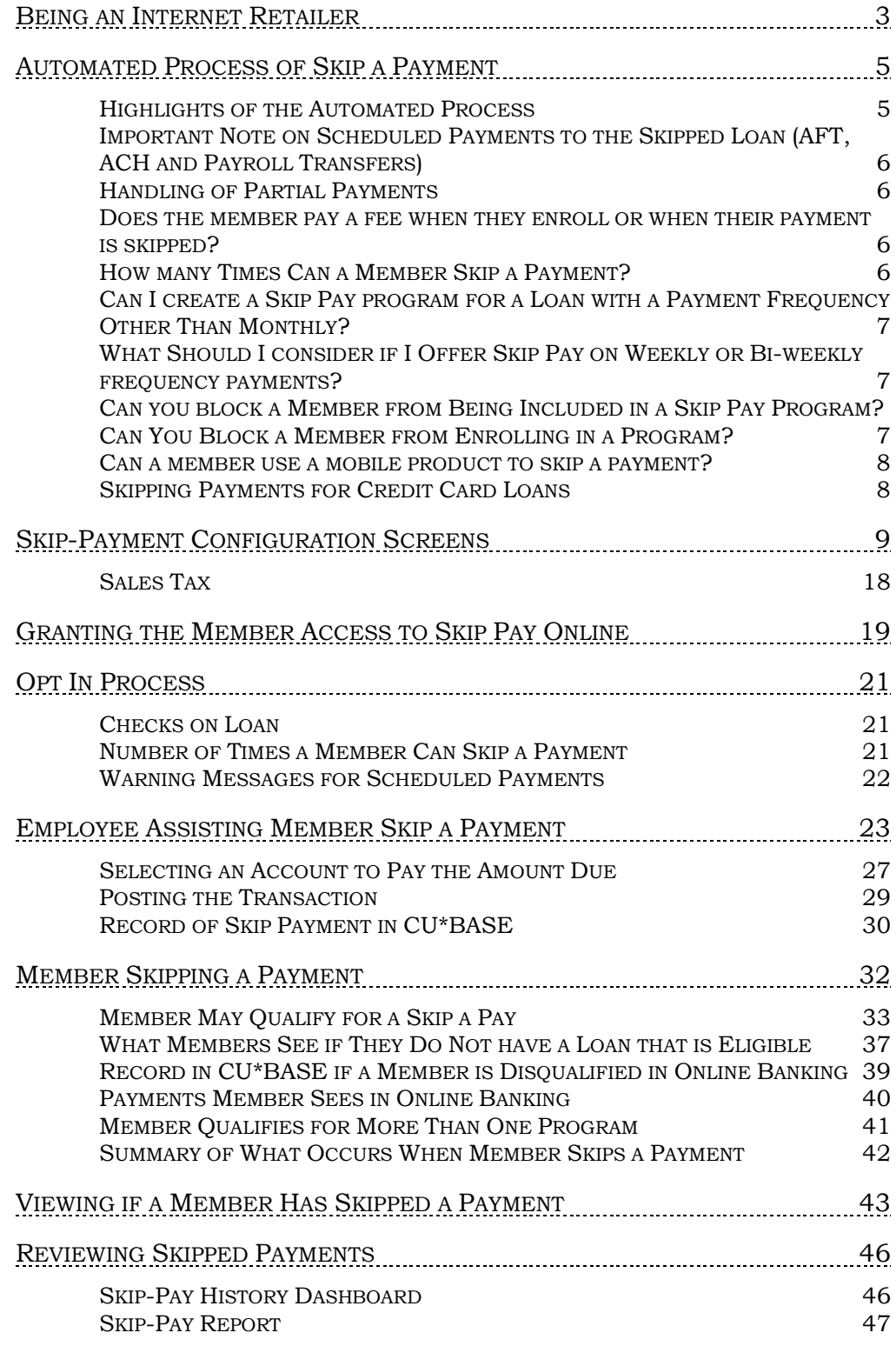

## <span id="page-2-0"></span>BEING AN INTERNET RETAILER

Internet retailers utilize all online banking tools at their disposal to maximize the targeted exposure of their products.

This section covers the skip-pay tools built right into CU\*BASE and **It's Me 247** your credit unions can use to be more effective in selling products online. Use them as part of your arsenal to provide special pricing and discounts, and to create meaningful differentials between what is offered via other channels and what is offered via online banking.

#### What is the member experience online?

Skip pay programs allows the credit union to offer the member the opportunity to skip a payment on their consumer loan, should they qualify.

If the loan may qualify for a skip pay based on loan category, the member will view a SP button next to their loan listed on the rate board. This allows them to access a button for more details, which takes them to the loan detail screen. There they will view a button labeled "Skip A Pay." (The member can also view the button by navigating directly to the loan detail screen.)

Once the member clicks this button, the system evaluates whether the member qualifies for the skip based on the configuration of the program.

If the member qualifies, the member is presented with a screen showing the details of the program (including a fee if one is charged). The member checks a box to agree to the conditions and selects an account to pay the fee if one is charged.

The member finally clicks Submit and is presented with a confirmation window.

## How does the member see the DIFFERENCE in participating with you online?

The member sees the difference in participating with your credit union online when this results in them being able to skip a payment without even needing to speak to a lending officer. Since this is very visible online, this program can be advertised simply by activating the feature in online banking. The member does not even need to read a marketing piece advertising the program!

#### Who can I turn to for more assistance?

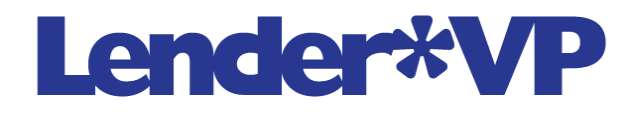

Don't have time to set it up? Engage the Lender\*VP team to help you design and execute this initiative.

#### What is a breakdown of the steps for my credit union?

- Your credit union configures a program and advertises that it is available for a certain period (i.e., December for Christmas). *Refer to the configuration section starting on page [9.](#page-8-1)*
- Your credit union types the online banking instructions that the member views in online banking explaining the program once the member qualifies. *Refer to the configuration section starting on page [9.](#page-8-1)*
- Your credit union then activates the feature to allow a member to skip a payment in online banking. *Refer to the online banking features starting on page [32.](#page-31-1)*

## <span id="page-4-0"></span>AUTOMATED PROCESS OF SKIP A PAYMENT

In a nutshell, the member elected skip pay program works as follows: CU configures a program and advertises it is available for a certain period (i.e., December for Christmas). Then the member opts in and agrees to pay a fee for the privilege of skipping a payment. Members can be enrolled via CU\*BASE or opt in themselves using **It's Me 247** (if selected by the credit union).

## <span id="page-4-1"></span>HIGHLIGHTS OF THE AUTOMATED PROCESS

Here is a highlight of what our new automated process will do:

- 1. Your credit union configures the eligibility rules by program.
	- Specify the number of skip pays allowed per year and per life of loan.
	- Determine eligible loan categories
	- Set criteria to exclude member loans for a program (i.e., credit score, times late, etc.)
- 2. The member opts in for the program either by a credit union employee in CU\*BASE or via **It's Me 247** (if allowed by the program configuration).
	- At this time, the member pays interest due at opt in (if specified in the program configuration).
	- The member pays a fee and applicable taxes on the fee (if one is configured in the program configuration).
	- CU\*BASE advances the Next Payment Date by one month at opt in. (NOTE: The Review date is not changed.)
	- CU\*BASE charges a skip pay fee at opt in by debiting a specified account (if one is configured in the program configuration).
	- CU\*BASE keeps track of the "Skip payments per year" and "Skip payments per life of loan."
	- If the program is not configured to require interest to be paid, CU\*BASE generates a zero-dollar transaction to identify the skip payment in the loan history.
	- CU\*BASE creates a Tracker record for a successful or declined skip-a-pay transaction (if specified in the program configuration). *This Tracker will appear on the loan account, and not the base share account.*
	- It's Me 247 may create a Tracker record if a skip-a-pay is declined (if specified in the program configuration). *This Tracker will appear on the loan account, and not the base share account.*
- 3. CU\*BASE provides a Skip-a-Pay report and dashboard that records all skipped payments.

**See Page [42](#page-41-1) for a detailed accounting of the transactions that occur when a member skips a payment.**

## <span id="page-5-0"></span>IMPORTANT NOTE ON SCHEDULED PAYMENTS TO THE SKIPPED LOAN (AFT, ACH AND PAYROLL TRANSFERS)

Automated funds transfers (AFT), ACH, and payroll transfers to the loan will NOT be affected if a member elects to skip a payment. These transfers to the loan will need to be manually cancelled for the month of the skipped payment. CU\*BASE will provide warnings that these monthly payments exist, and the member will be instructed to contact the credit union for assistance with cancelling the payment for a month.

• NOTE: AFT payments that are configured to only post if the payment is not made in any other way will not require any action.

If you decide to, you can configure skip payments to exclude members with an ACH, AFT, or payroll distribution set to pay on the loan. See **Page [22](#page-21-1)** for more information.

## <span id="page-5-1"></span>HANDLING OF PARTIAL PAYMENTS

If interest is paid as part of the skip a pay transaction set, the partial pay field on the member record will be set to zero.

#### <span id="page-5-2"></span>DOES THE MEMBER PAY A FEE WHEN THEY ENROLL OR WHEN THEIR

#### PAYMENT IS SKIPPED?

The skip-pay program can be configured to require a member to pay a fee when they opt in to skip the payment. However, a credit union may choose not to charge a fee for a program or choose to allow the fee to be waived when the member opts in via CU\*BASE.

## <span id="page-5-3"></span>HOW MANY TIMES CAN A MEMBER SKIP A PAYMENT?

The skip-pay configuration allows you to configure the total number of payments the member can skip, per year and per life of loan. This configuration determines the number of times the member can skip a payment.

- **IMPORTANT:** The system will not allow two skipped payments for a program within a 60-day period for a program. If a member skips a payment on day one, then they cannot skip again (for that program) until day 61. For this reason, a member cannot skip two payments in a row for a single program.
- **SOME CAVEATS:** If a program has a 90-day window, a member may be able to skip two payments. If the loan qualifies for two programs, then it may be possible for the member to skip a payment twice in a shorter time frame.
- NOTE: If a member skips a payment on a loan with payments other than monthly (for example weekly or bi-weekly), CU\*BASE will count this as only one skip pay for the full month.

## <span id="page-6-0"></span>CAN I CREATE A SKIP PAY PROGRAM FOR A LOAN WITH A PAYMENT FREQUENCY OTHER THAN MONTHLY?

You can offer skip-pay programs on loans with a payment frequency of monthly, weekly, or bi-weekly. *Annual and twice monthly (for example on the 15th and 30th) payment frequencies are not supported.*

With all skip pay programs, each time the member elects to skip, the next payment due date is advanced ahead a *month*.

## <span id="page-6-1"></span>WHAT SHOULD I CONSIDER IF I OFFER SKIP PAY ON WEEKLY OR BI-

### WEEKLY FREQUENCY PAYMENTS?

As mentioned above, when a member skips a payment, their next payment date is advanced a month. At the time of the skip, the payment dates skipped are recorded in the member's Tracker record for the sub account. The next payment for the member will be shown in the secondary transaction record for the skipped payment.

Read further to understand how this affects your skip pay opportunity.

We will use the example of a credit union that charges \$25 to skip a payment. They configure this feature for a loan with a weekly payment frequency. They allow members to skip payments twice in a calendar year. John Member qualifies for this skip pay program.

- John pays the \$25 fee to skip a payment. His next payment advances a month and his next payment due date is at that time.
- If (later in the year) John pays another \$25 to skip a payment a second time, his payment due date will skip ahead a month again.
- In this manner, John can pay \$50 to skip ahead eight payments.

## <span id="page-6-3"></span><span id="page-6-2"></span>CAN YOU BLOCK A MEMBER FROM BEING INCLUDED IN A SKIP PAY PROGRAM? CAN YOU BLOCK A MEMBER FROM ENROLLING IN A PROGRAM?

You can elect to block members from being included in skip pay program (even though they otherwise might qualify). Access **Tool #15** *Update Membership Information (Shortcut: umbr)* and check *Block from skip-pay program* on the final membership screen. Once this box is checked the member is excluded from all skip-pay programs.

For these members, employees will see the message "Member has been blocked from skip pay programs" when they attempt to use **Tool #821 S***kipa-Payment Program Member Opt-in (*skip*)* to enroll the member in CU\*BASE*.* In online banking members will still see the SP button on the Account Summary screen, but when they attempt to enroll, they will be stopped and will see the "Contact your credit union for assistance" messaging.

#### <span id="page-7-0"></span>CAN A MEMBER USE A MOBILE PRODUCT TO SKIP A PAYMENT?

Yes, members can use both the desktop and mobile **It's Me 247** to skip a payment. Since this is the banking interface for Mobile App Banking, members using this product can skip payments as well.

### <span id="page-7-1"></span>SKIPPING PAYMENTS FOR CREDIT CARD LOANS

## **Skip-a-Payment for Online Credit Cards**

#### **INTRODUCTION**

Now you can set up a batch skip-a-pay program for your online credit cards any time you wish and run it in an automated fashion at no charge.

any unio you want an our an an assume as a<br>same as not not use  $\mu$  using Tool 8317 Credit Card Skip<br>a-Pagment Configuration, you can define multiple programs (such as a "Holiday Visa Platinum Skip-Pay" or "Materic Card S

help you to tweak the settings as needed alsead of time.<br>The pregnam is automatic for all eligible members (no opt-in is necessary), so<br>for the designated statement period the minimum amount due for the<br> $\alpha$  account will

Members can still make their regular payment if they wish, and automated payment features usuh as ACH distributions or AFT will continue to work as before. [HINT: If you've set up any AFTs to automatically pay the minimum

Member-elected Skip-a-Payment is also available for credit card loans in<br>Tool #820 *Skip-a-Payment Program Configuration*. Read more about<br>Skip-a-Payment' options in the booklet, "Member-Elected Skip-a-Payment"

<u> 1999 - Jan James James, margaret ingilar (h. 1989)</u> For an updated copy of this booklet, check out the Reference Materials page of our website<br>introx (Away, cuantwere, com / resources, doc/cubase-reference)<br> $\frac{1}{2}$  (CIPS) (CIPS) (CIPS) (CIPS) (CIPS) (CIPS) (CIPS)

The consumer Skip-a-Pay feature is different from batch marketing skip-pays where the credit union grants a skip pay to all members based on general eligibility rules. In these cases, no fee is charged, and a member does not have to opt-in. This feature is currently only supported for credit cards.

Refer to the *Skip-a-Payment for Online Credit Cards* booklet for more information.

[http://cuanswers.com/pdf/cb\\_ref/SkipaPayforCredit](http://cuanswers.com/pdf/cb_ref/SkipaPayforCredit%20Cards.pdf)  [Cards.pdf](http://cuanswers.com/pdf/cb_ref/SkipaPayforCredit%20Cards.pdf)

## <span id="page-8-1"></span><span id="page-8-0"></span>SKIP-PAYMENT CONFIGURATION **SCREENS**

Credit unions can create and maintain "programs" using the configuration screen accessed through **Tool #820** *Skip-a-Payment Program Configuration.* For example, your credit union might configure one program for a Christmas Skip-Pay and another for a skip-pay program for loans of a specific loan category. In this configuration, you can configure eligibility rules, program dates, loan category restrictions, number of payments a member can skip on an annual basis, etc.

- NOTE: Loans that use the 360-day mortgage interest calculation are not supported by this feature.
- NOTE: The loan payment frequency must be monthly, biweekly, or weekly. Twice monthly (for example the 15<sup>th</sup> and 30<sup>th</sup>) and other frequencies are not supported.

A view-only version of the configuration screens (so that people can see the programs without accidentally making edits) can be accessed by **Tool #819** *Skip-a-Payment Program Config Inquiry.*

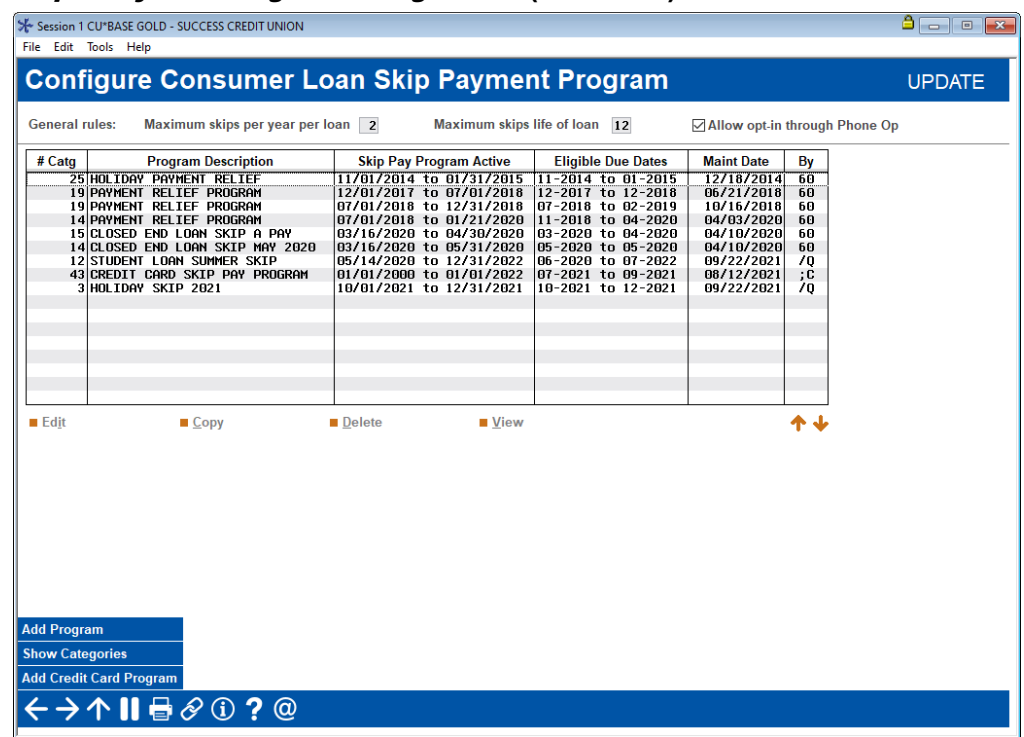

#### Skip-a-Payment Program Configuration (Tool #820)

From this screen you can select to add a skip-pay configuration, view an existing skip-pay configuration, copy a skip-pay configuration, or delete one. There is a confirmation window if you choose to delete a skip-pay configuration.

#### Number of Times a Member Can Skip a Payment

This screen lists your existing skip-pay programs and allows you to create new ones. At the top of the screen, enter the **Maximum skips per year per loan** (the total number of payments the member can skip per loan, per year) and the **Maximum skips life of loan** (the total number of times a member can skip per life of loan). These rules apply to all programs offered. For example, if the "maximum skips per year per loan" is two, then the member can only skip two payments during the course of the year regardless of how many programs they qualify for. A change to these numbers applies to all programs.

- **IMPORTANT:** The system will not allow two skipped payments for a program within a 60-day period for a program. If a member skips a payment on day one, then they cannot skip again (for that program) until day 61. For this reason, a member cannot skip two payments in a row for a single program.
- **SOME CAVEATS:** If the loan qualifies for two programs. Then it may be possible for the member to skip a payment twice in a shorter time frame.
- If a program has a 90-day window, a member may be able to skip two payments for a single program. If programs overlap, a member could potentially skip several payments in a row.

### Allow Opt-in Through Phone Operator

This screen also allows you to decide whether staff can opt members into a skip payment program via Phone Operator. This is a system wide configuration, meaning if activated, it is available for all configured consumer skip payment programs.

## Other Qualifiers for the Program

#### <span id="page-10-0"></span>Screen 2 (standard program)

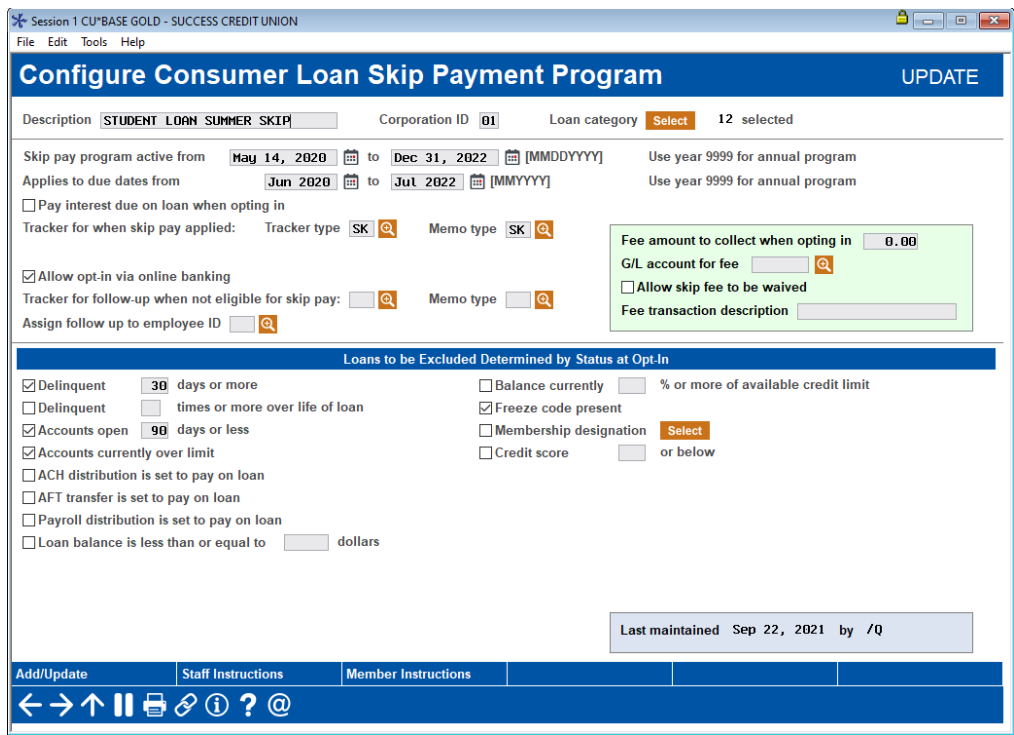

#### Screen 2 (credit card program)

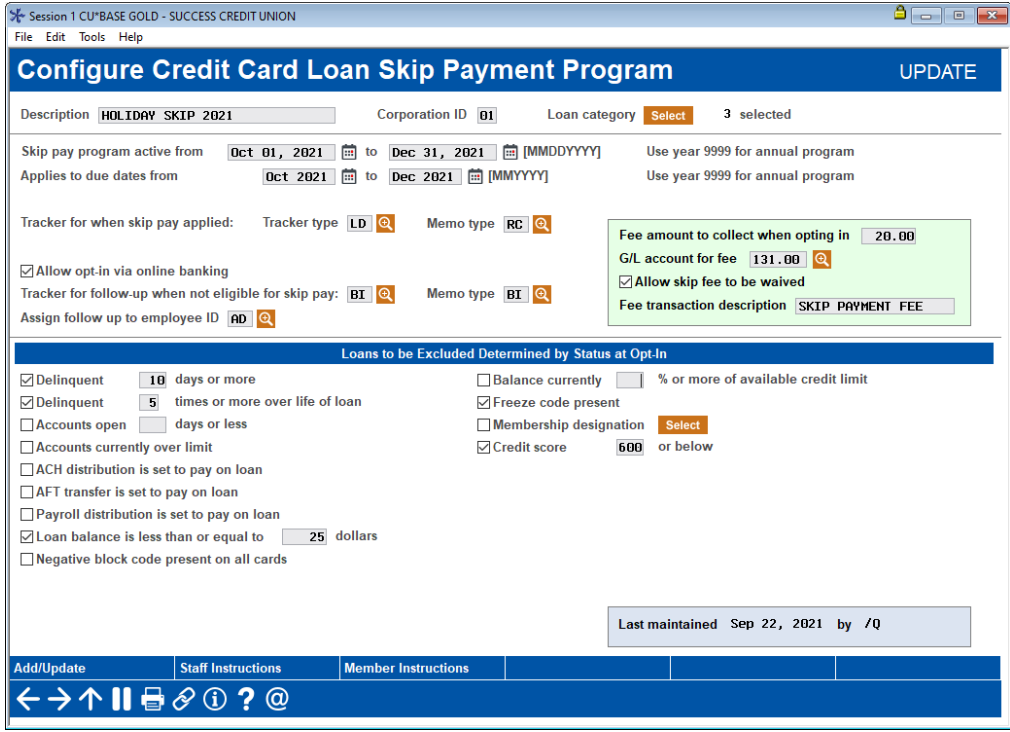

On this second screen, enter the details of your skip-payment program. The top of the screen allows you to configure details of the program, including

the date range when the member can opt in and the date range used to determine if the member has a loan payment that qualifies.

The bottom section includes reasons that the loan would not qualify, for example that it is delinquent a specified number of days.

| Field Name                                                 | Description                                                                                                    |  |
|------------------------------------------------------------|----------------------------------------------------------------------------------------------------|--|
| Description                                                | (Required) The description for the skip-a-pay program.<br>(30 positions) Try to use a description that will assist<br>staff with selecting the correct Skip-a-Pay program,<br>should the member be eligible for more than one.<br>Additionally, the program name is used in reporting.                                                              |  |
| Corporation ID                                             | Enter the Corp ID.                                                                                                    |  |
| Loan Category                                              | Use the Select button to reveal a loan category<br>selection screen. You can select one or more loan<br>categories. To select more than one category, hold<br>down the Ctrl key while making the selection.                                                                                                    |  |
|                                                            | NOTE: This screen will only present loan<br>categories of Interest Calc Type 0 or 4.                                                                                                    |  |
| Skip pay program<br>active from<br>MMDDCCYY to             | (Required field). Enter the "from" and "to' dates for the<br>period that the member can opt in to the program.<br>Use this format: MMDDYYYY.                                                                                                    |  |
| MMDDCCYY                                                   | NOTE: This may be different than the dates<br>entered for the "Applied to due dates from" field.<br>Please review these two field descriptions to<br>understand their differences.                                                                                                    |  |
|                                                            | NOTE: If you want this program to be an<br>annual program, such as a Christmas skip a<br>pay program, enter 9999 in the "from" and "to"<br>fields. For example, if you wanted <b>members to</b><br>be able to opt in between October 1 to<br>December 31 every year, enter 10/01/9999 in<br>the "from" field and $12/31/9999$ in the "to"<br>field. |  |
|                                                            | If you want the program to never end, enter a<br>valid year in the "from" field and 9999 in the<br>"to" field. For example, if you want <b>members to</b><br>be able to opt in from January $1, 2018$ on,<br>enter $01/01/2018$ in the "from" field and a<br>date with a 9999 in it in the "to" field.                                              |  |
| Applies to due<br>dates from<br>MMCCYY to<br><b>MMCCYY</b> | (Required field) Enter the "from" and "to" dates for the<br>period that the <b>payment will be skipped</b> . (The due<br>date that will be skipped.) Use this format: MMCCYY.                                                                                                    |  |
|                                                            | NOTE: This may be different than the dates<br>entered for the "Skip pay program active from"<br>field. Please review these two field descriptions to<br>understand their differences.                                                                                                    |  |

<span id="page-11-0"></span>Field Descriptions

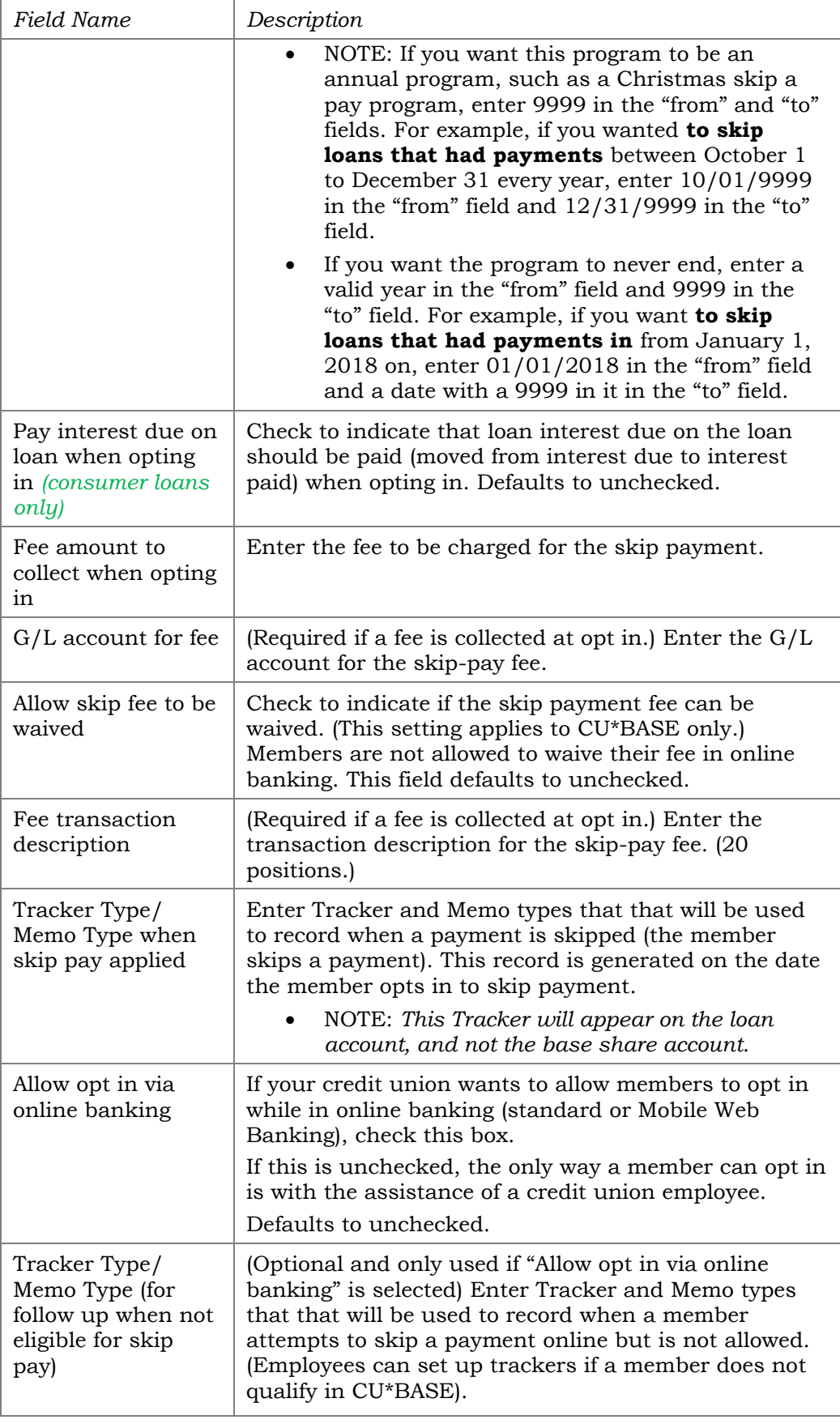

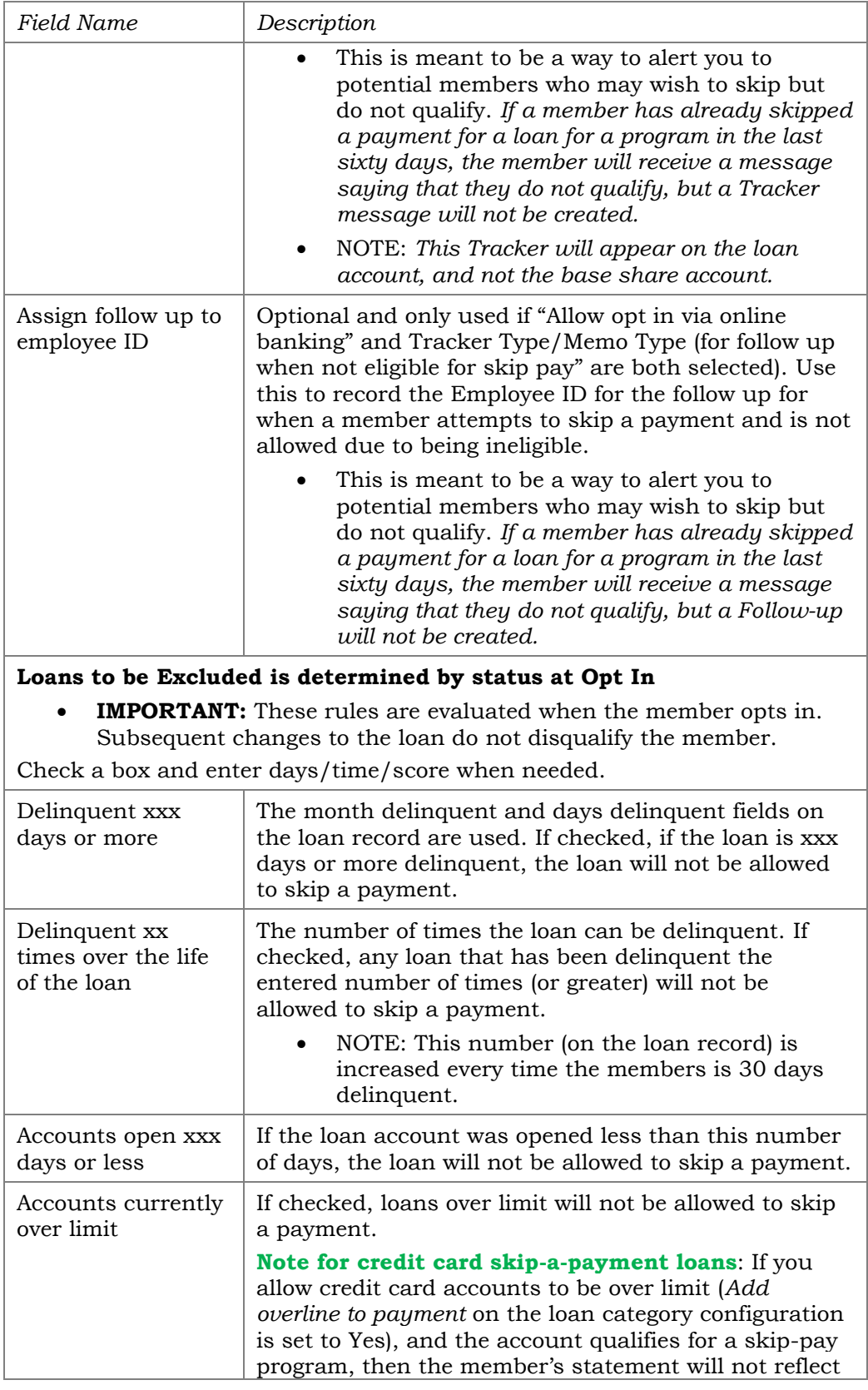

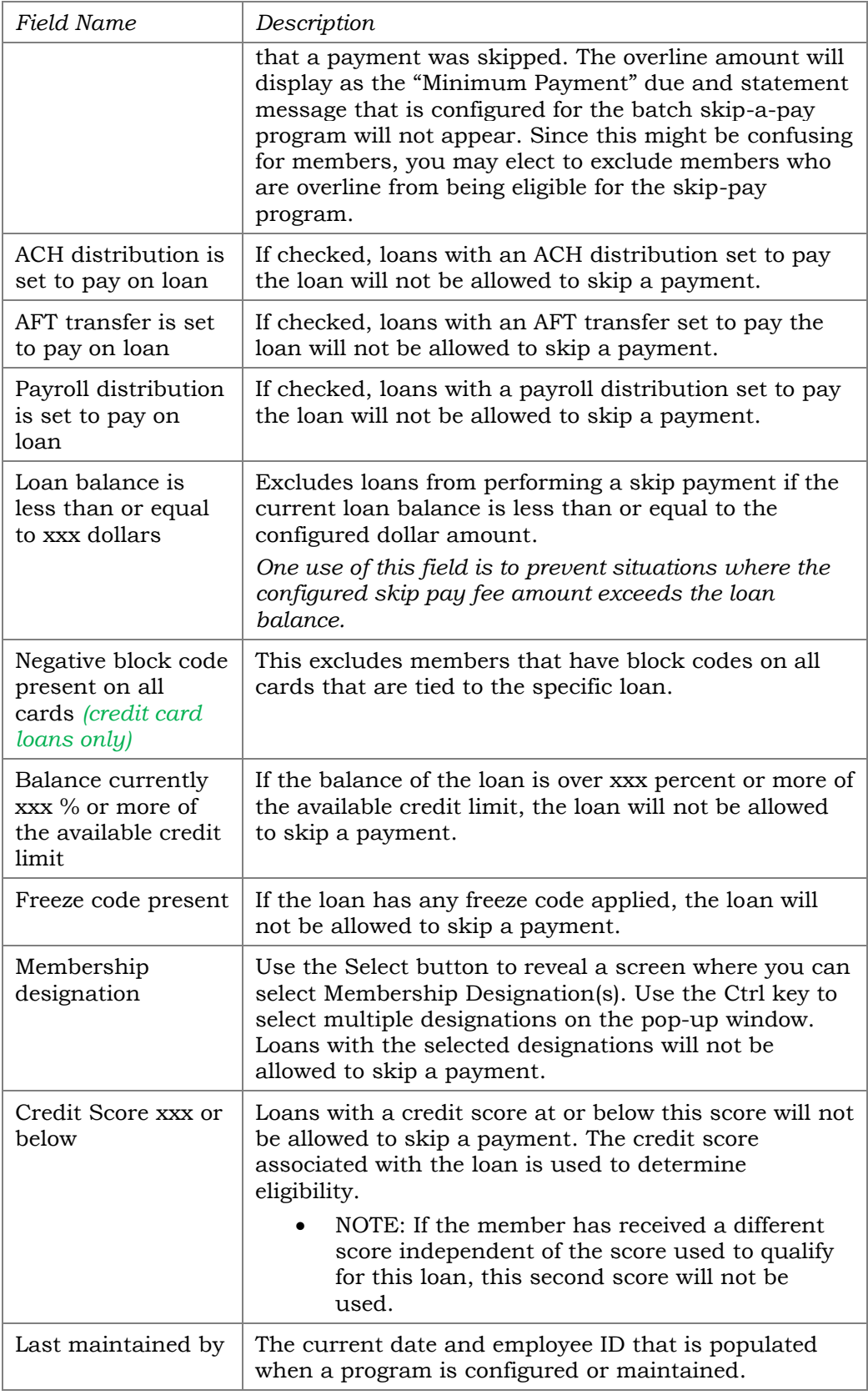

From the skip-pay configuration (shown on Page [11\)](#page-10-0) you can use *Staff*  **Instructions** (F21) to enter instructions that employees will read when they opt a member in to skip a payment. See **Page [25](#page-24-0)** for an example.

#### "Staff Instructions" (F21)

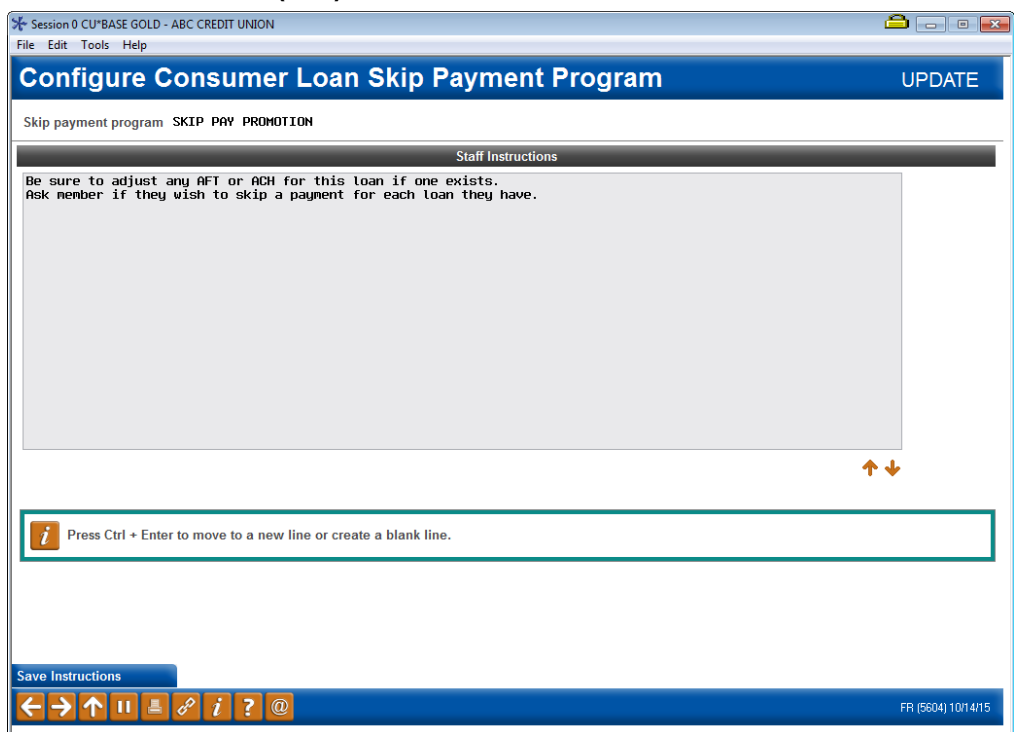

NOTE: Though this screen presents you with a "Save Instructions" button, CU\*BASE also requires that you "Update" your skip-a-pay program to retain these instructions.

From the skip-pay configuration (shown on Page [11\)](#page-10-0) you can enter *Member*  **Instructions** (F22) that members will read when they opt to skip a payment via **It's Me 247** (if allowed by your credit union. See **Pages [19](#page-18-1) and [32](#page-31-1)** for an example of what the member will see.)

Remember to format your message with appropriate paragraph spacing so your content is displayed properly in **It's Me 247**.

#### "Member Instructions" (F22)

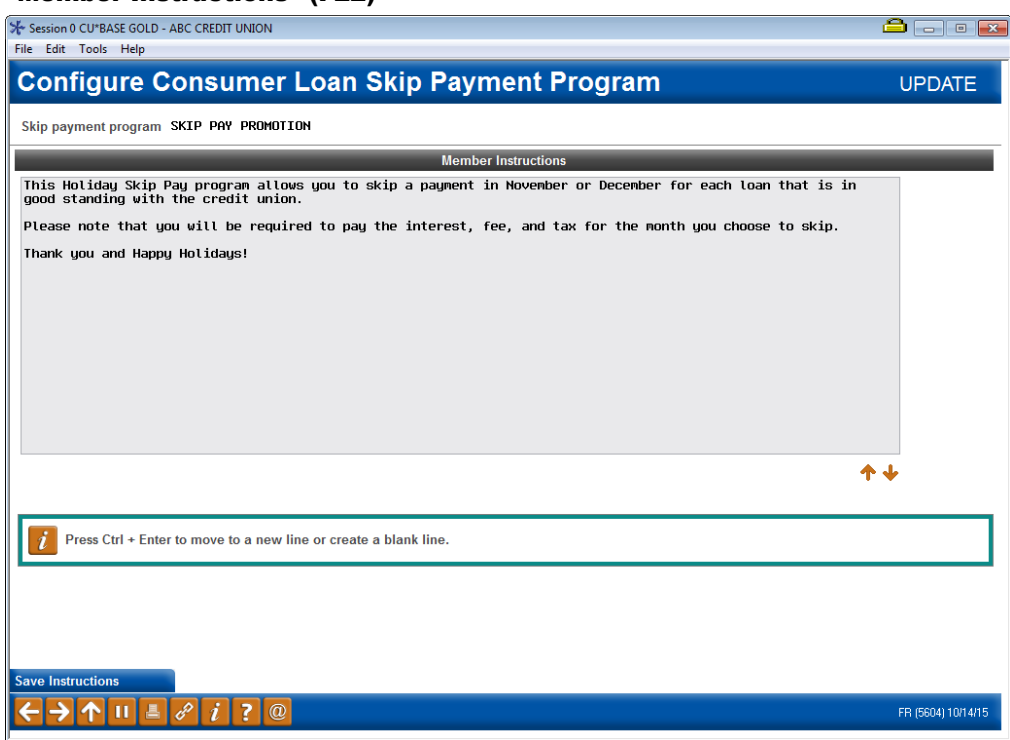

NOTE: Though this screen presents you with a "Save Instructions" button, CU\*BASE also requires that you "Update" your skip-a-pay program to retain these instructions.

### Skip Pay Configuration Inquiry

A skip payment configuration inquiry is available from the Sales Tools button in Phone Operator for staff to view when assisting members.

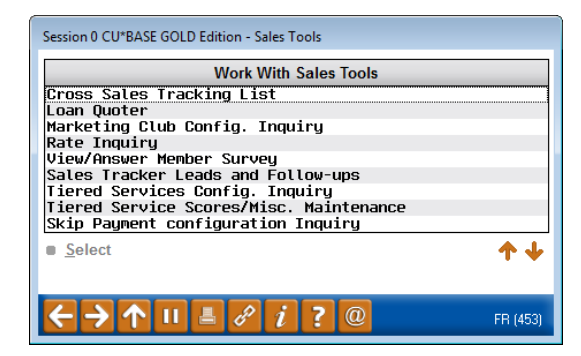

## <span id="page-17-0"></span>SALES TAX

If your state requires that sales tax be configured for the service of skipping a loan payment, this can be configured in the Sales Tax configuration screen. Be sure to click the Page Down button to see it on a subsequent screen.

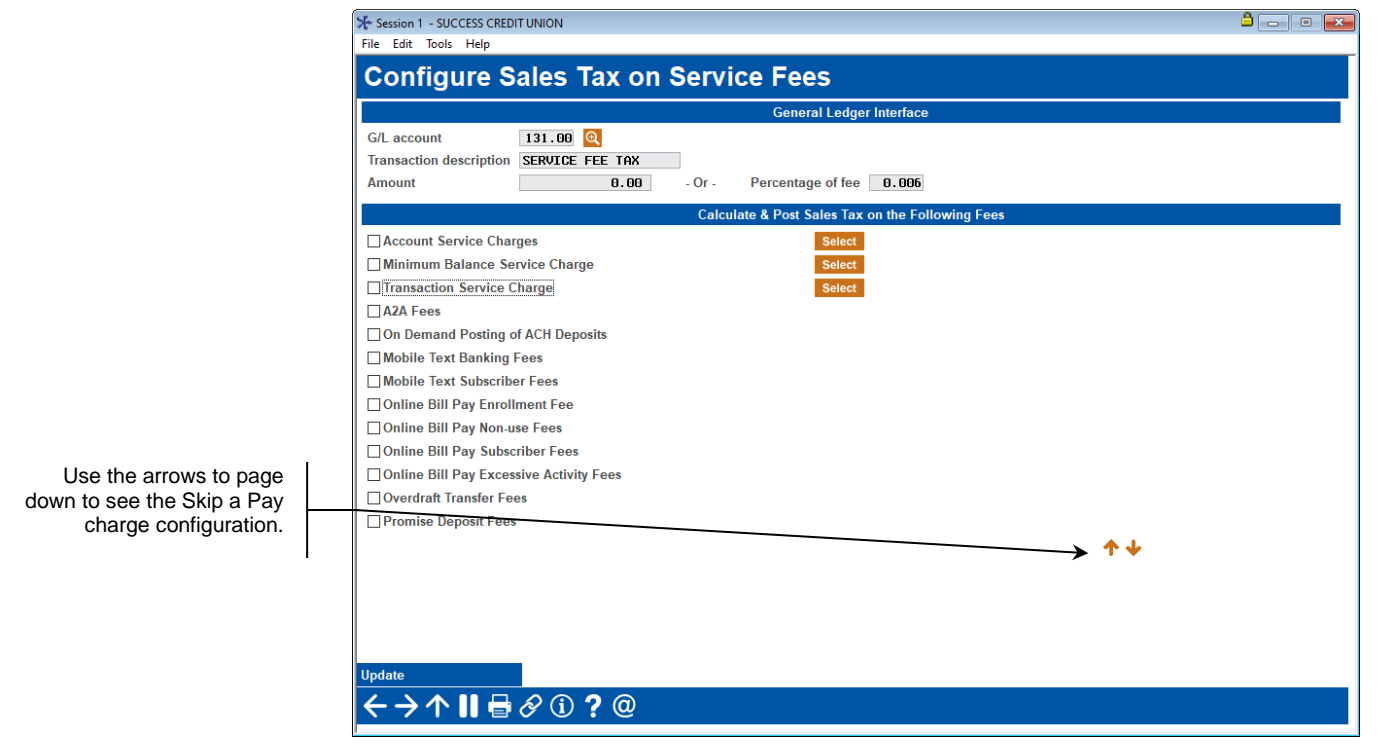

Configure Sales Tax on Service Fees (Tool #273)

Refer to online help for assistance using this screen.

## <span id="page-18-1"></span><span id="page-18-0"></span>GRANTING THE MEMBER ACCESS TO SKIP PAY ONLINE

For the member to access Skip Pay online, you must grant them access points to the feature. Below are several examples of options you might configure in ItsMe247 Manager. Other options and wording are available.

For more information contact the Internet Retailer Support Center at [irsc@cuanswers.com.](mailto:irsc@cuanswers.com) To purchase ItsMe247 Manager go to the CU\*Answers store at<https://store.cuanswers.com/store/irsc/cupublisher-self-service/>

Contextual Menu Method for Member to Access the Skip Pay Module

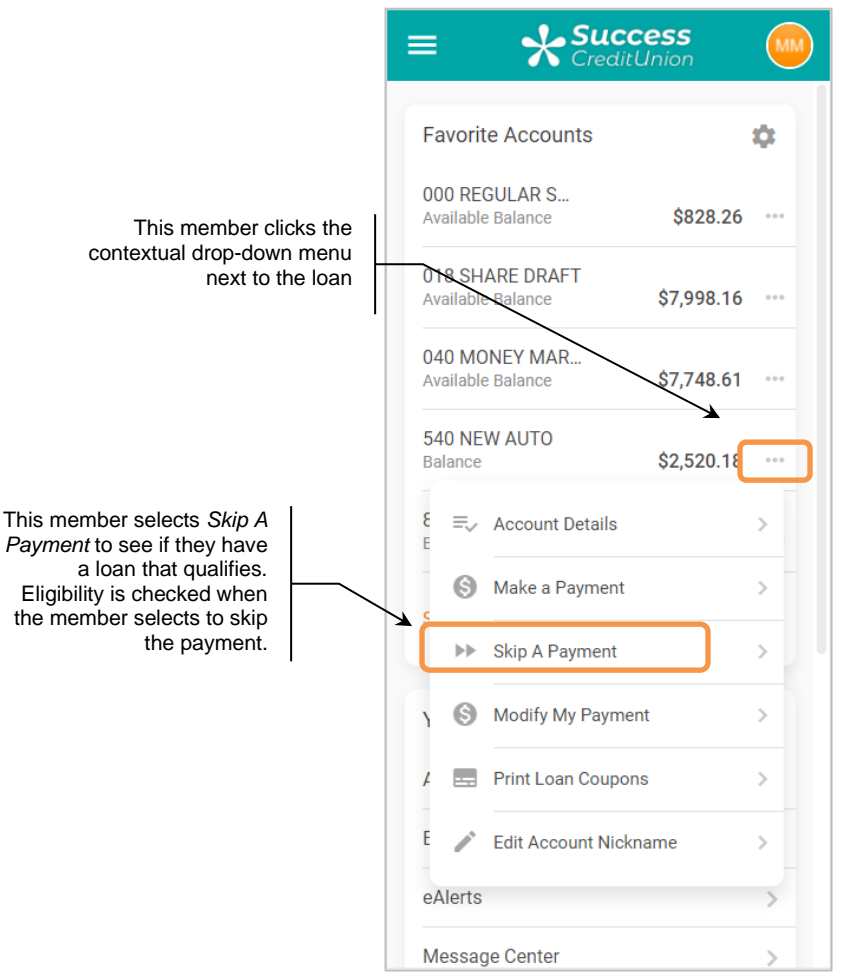

### OTHER Ways To Advertise Skip Pay to Members

Other ways that your credit union can advertise your skip pay program include adding it in a Member Offers section in the left navigation of your website and creating an online banking advertisement about the feature. Below is how the left navigation might look in the full **It's Me 247** desktop and mobile versions.

This will take the member directly to the skip pay module as well.

#### Desktop Version

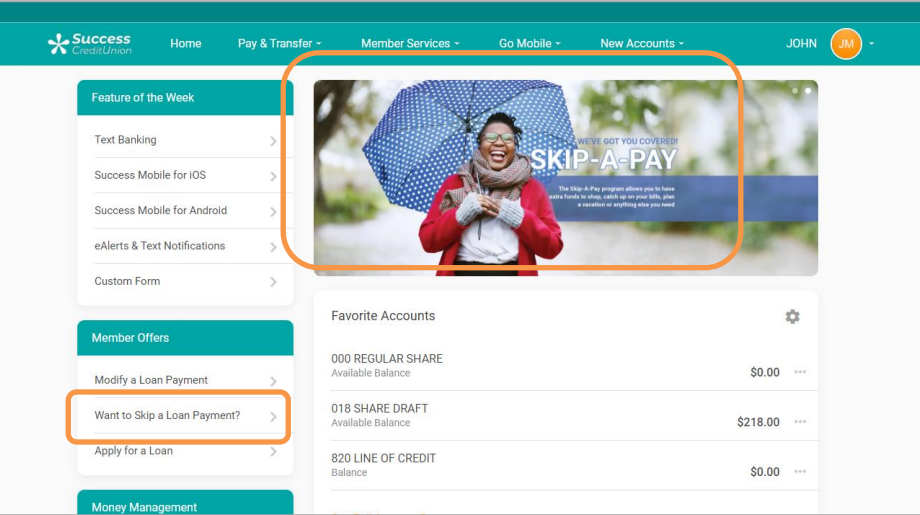

#### Mobile Version

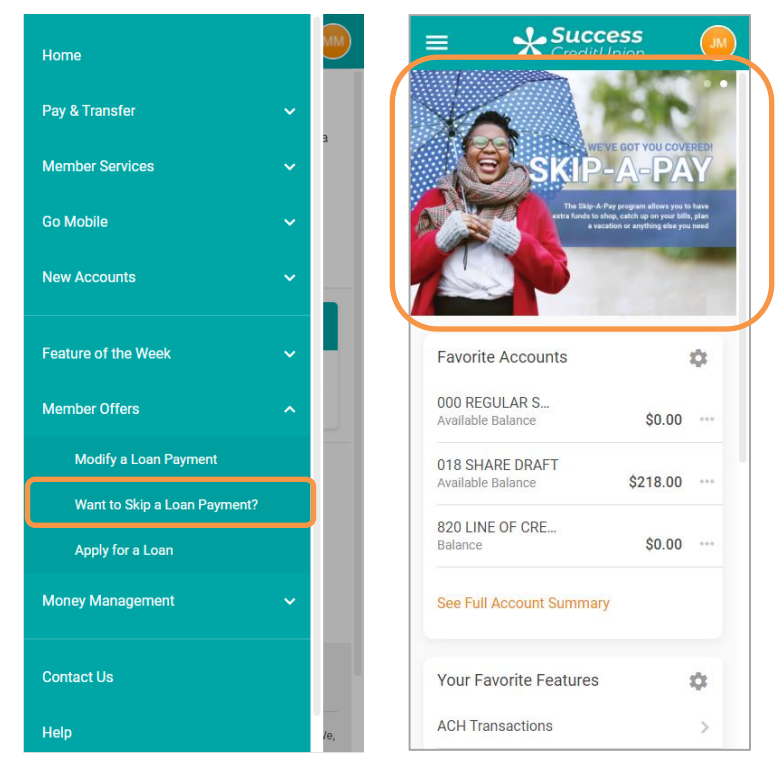

If the member selects any of these options, they will move to the listing of loans that may qualify for a skip. *See page [32](#page-31-1) for this experience.*

If they do not have a loan with a loan category that qualifies, they will see the messaging shown on page [37.](#page-36-1)

## <span id="page-20-0"></span>OPT IN PROCESS

## <span id="page-20-3"></span><span id="page-20-1"></span>CHECKS ON LOAN

At this point, the loan is evaluated to see if it qualifies for a Skip-a-Pay program:

- The loan is checked to see if it has reached the "Maximum skips per year" or "Maximum skips life of loan" per the Skip-a-Pay configuration.
- CU\*BASE checks the Interest Calc Type of the loan. It must be a 0 or 4 to qualify for a skip-payment program.
- The payment frequency for the loan must be monthly, weekly, or biweekly. *Annual and twice monthly (for example on the 15th and 30th) payment frequencies are not supported. (In all cases, a full month of payments are skipped.)*
- The current date must be within the Opt in Period on the configured skip payment programs.
- The next payment date must be within the Skip Payment Period of any of the current programs. NOTE: A member who has paid ahead can skip their next payment should this payment fall within your eligible dates.
- For credit card programs, the loan category must be type V.

If the loan does not comply, CU\*BASE will produce an error message.

The loan is also checked to see if it is eligible according to the eligibility requirements on the configuration screen. A delinquent loan, for example, may not qualify. This is dependent on the program configuration. An error message is produced if the loan is not eligible.

## <span id="page-20-4"></span><span id="page-20-2"></span>NUMBER OF TIMES A MEMBER CAN SKIP A PAYMENT

The entry skip-pay configuration screen allows you to configure the total number of payments the member can skip per year and per the life of loan. Additional restrictions and rules are listed below.

- **IMPORTANT: The system will not allow two skipped payments for a program within a 60-day period for a program. If a member skips a payment on day one, then they cannot skip again (for that program) until day 61. For this reason, a member cannot skip two payments in a row for a single program.**
- **SOME CAVEATS:** If the loan qualifies for two programs. Then it may be possible for the member to skip a payment twice in a shorter time frame.
- If a program has a 90-day window, a member may be able to skip two payments for a single program. If programs overlap, it should be understood that a member could potentially skip several payments in a row.

#### <span id="page-21-1"></span><span id="page-21-0"></span>WARNING MESSAGES FOR SCHEDULED PAYMENTS

If the program is not configured to exclude them, CU\*BASE checks if the member has ACH, AFT, or payroll set up for the loan payments. This will determine the conditionally displayed message in CU\*BASE and online banking and Mobile Web Banking. Action will be need to be taken or the payment will still process (except in the instances of "Warning Message AFT #2, shown below).

#### Warning Message AFT #1

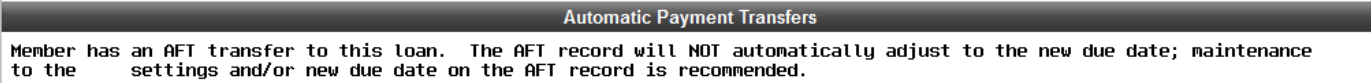

This message is displayed if the member has an AFT that **DOES NOT** have the "Payment & Delinquency Controls" setting of "Make this payment ONLY if a payment is not made any other way and pay enough to catch up the loan completely." (See below.) This AFT payment will need to be cancelled for the skipped month or it will process.

#### Warning Message AFT #2

This message is displayed if the member has an AFT that **DOES** have the "Payment & Delinquency Controls" setting of "Make this payment ONLY if a payment is not made any other way and pay enough to catch up the loan completely."

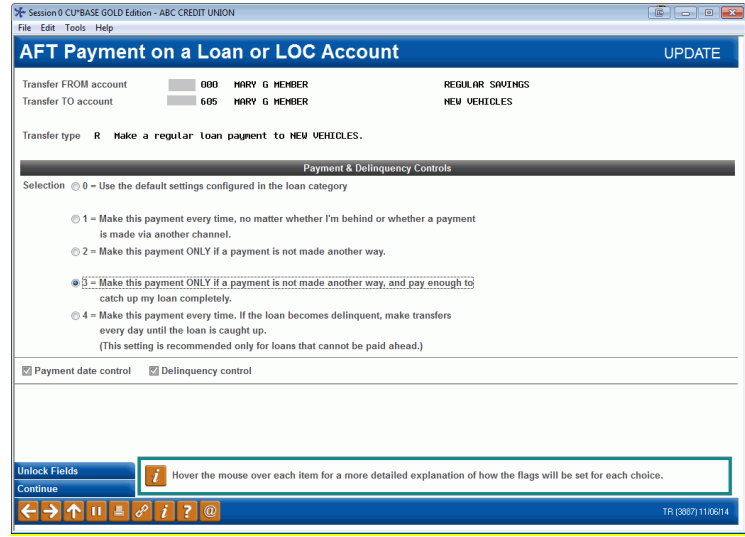

#### **Automatic Payment Transfers**

Member has an AFT distribution to this loan account. The AFT record WILL automatically adjust to the new due date.

## <span id="page-22-0"></span>EMPLOYEE ASSISTING MEMBER SKIP A PAYMENT

Once the program is activated, your employee can enroll members via **Tool #821** *Skip-a-Payment Program Member Opt-in*. Your employee enters the account number and presses Enter to see the programs for which the member is qualified.

• *Note: If configured to allow opt-in via Phone Operator, your employees will be able to access the opt-in screen by selecting the loan and clicking the* **Skip Pay** *action code.* 

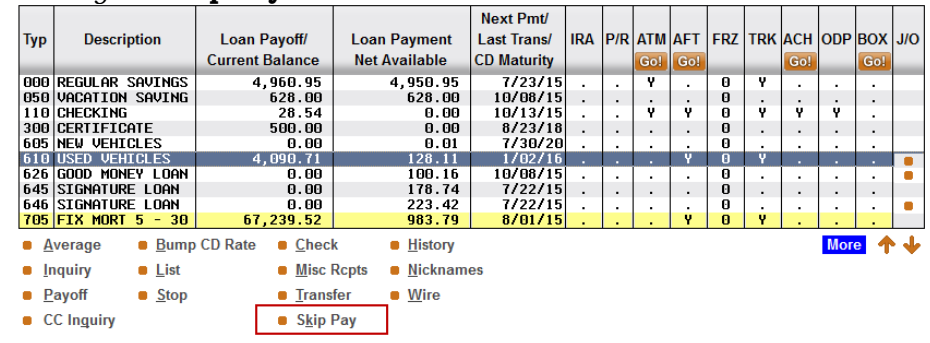

#### Screen 1

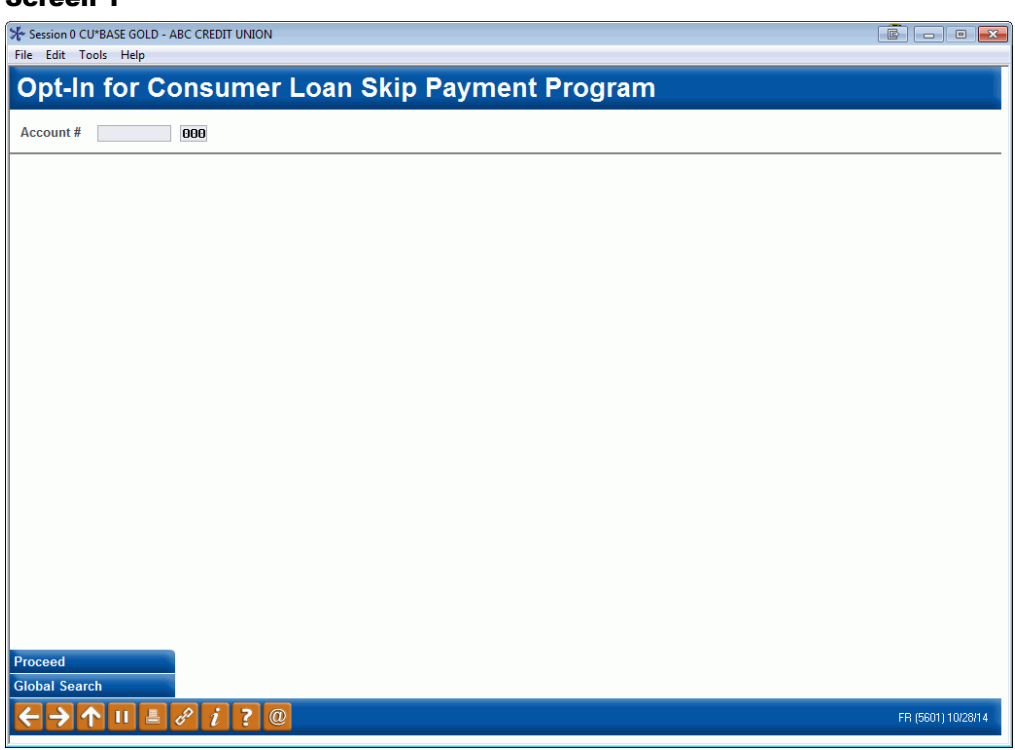

Your employee enters the account number and presses Enter to see the programs for which the member is qualified.

• *IMPORTANT: Refer to Page [21](#page-20-3) for more information on the checks that are process on the loan to determine if it qualifies for a skip-pay* 

*program. Also refer to the Field Descriptions section of the final configuration screen beginning on Page [12.](#page-11-0)*

- *IMPORTANT: Refer to Page [21](#page-20-4) for more information on restrictions on the number of times a member can skip a payment.*
- *A member can be blocked from enrolling in a skip pay program. In this case the member will see* "Member has been blocked from skip pay programs." Refer to page [7.](#page-6-3)
- *NOTE: Skip pay opt-in follows account security rules. This feature is used, for example, to stop employees from performing maintenance on employee accounts.*
- *The fee for the skip pay cannot be taken from the par value.*

If the member does not qualify for a skip pay, the following message will appear:

#### Messaging if Member Does Not Qualify for Skip-Pay Program

8212-This loan does not qualify for any Skip Payment Programs at this time.

If the member does qualify for a skip-pay the employee will advance to either the first or second opt in screens. The second will only appear if the loan qualifies for multiple programs.

On this screen you would select a program from the list and then *Select*.

#### Screen 2 (Shown only if loan qualifies for more than one skip-pay program)

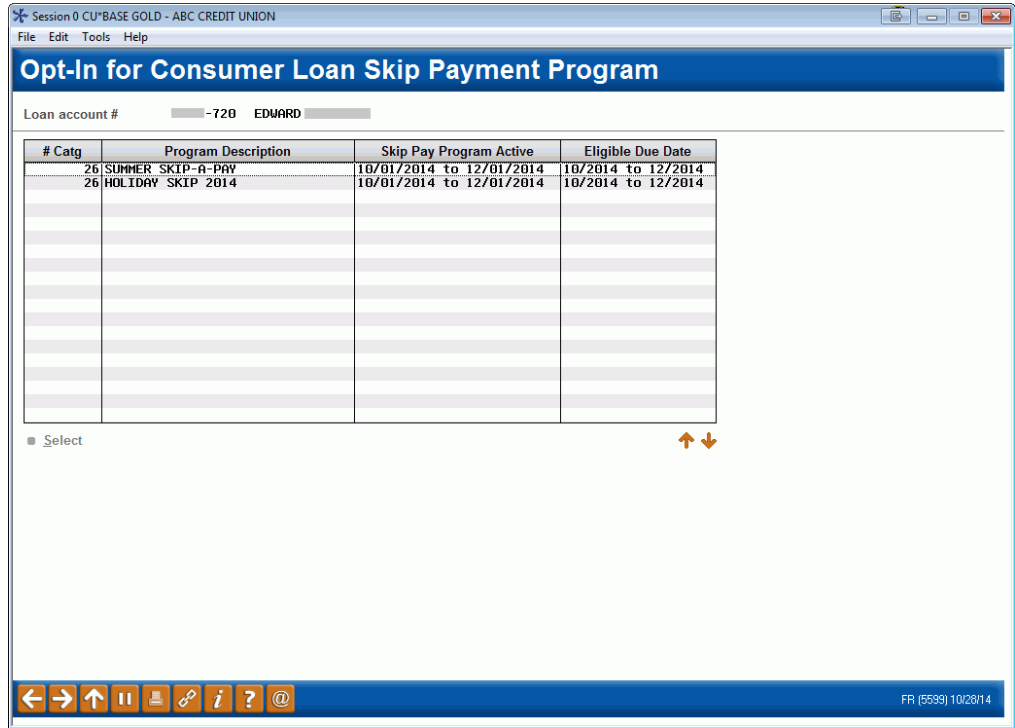

*What the member sees in It's Me 247 if they qualify for multiple programs is shown on Page [41](#page-40-1).*

If the loan is only eligible for one program you will advance directly to the next screen.

#### <span id="page-24-0"></span>Screen 3

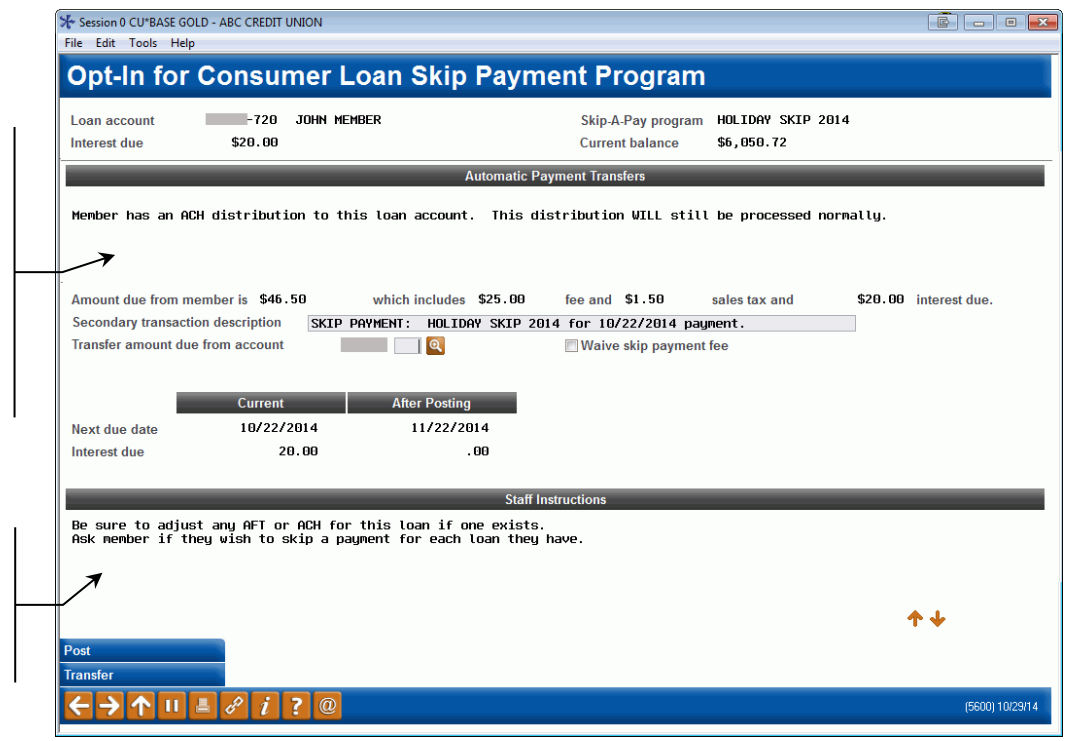

A warning will appear on this screen if an ACH distribution, Automated Funds Transfer (AFT) payment or payroll payment is configured to pay this loan payment. **For AFTs, there are two possible messages. Refer to Page [22](#page-21-1) for more details.**

In the area at the bottom of the screen, the employee can read staff instructions that are configured in the program configuration.

Member-Elected Loan Skip-a-Payment 25

On this screen you can skip their next loan payment for the selected loan. The screen includes the interest due on the loan, and the current balance of the loan as well as a breakdown of the amount due (which may include a fee, interest, and sales tax). Further down the screen is the due date and interest due before and after the skip.

• *Important:* An automatic payment message will appear on this screen if an ACH distribution, Automated Funds Transfer (AFT) payment or payroll payment is configured to pay this loan payment. *This message will alert the employee that special action is needed to cancel this payment for the selected month.* NOTE: AFT payments that are configured to only post if the payment is not made in any other way cause a different message to appear; no action will be required. See **Page [22](#page-21-1) for more information.**

The secondary transaction description defaults to the program name from the configuration but can be adjusted.

If the configuration allows the employee to waive the fee, check the *Waive Skip Pay Fee* box. Then press Enter to recalculate the fee.

## <span id="page-26-0"></span>SELECTING AN ACCOUNT TO PAY THE AMOUNT DUE

If enough funds are not available, or to select an initial sub account, the employee can use the lookup next to the *Transfer amount due from account field* to find a sub account of this membership to pay the amount due.

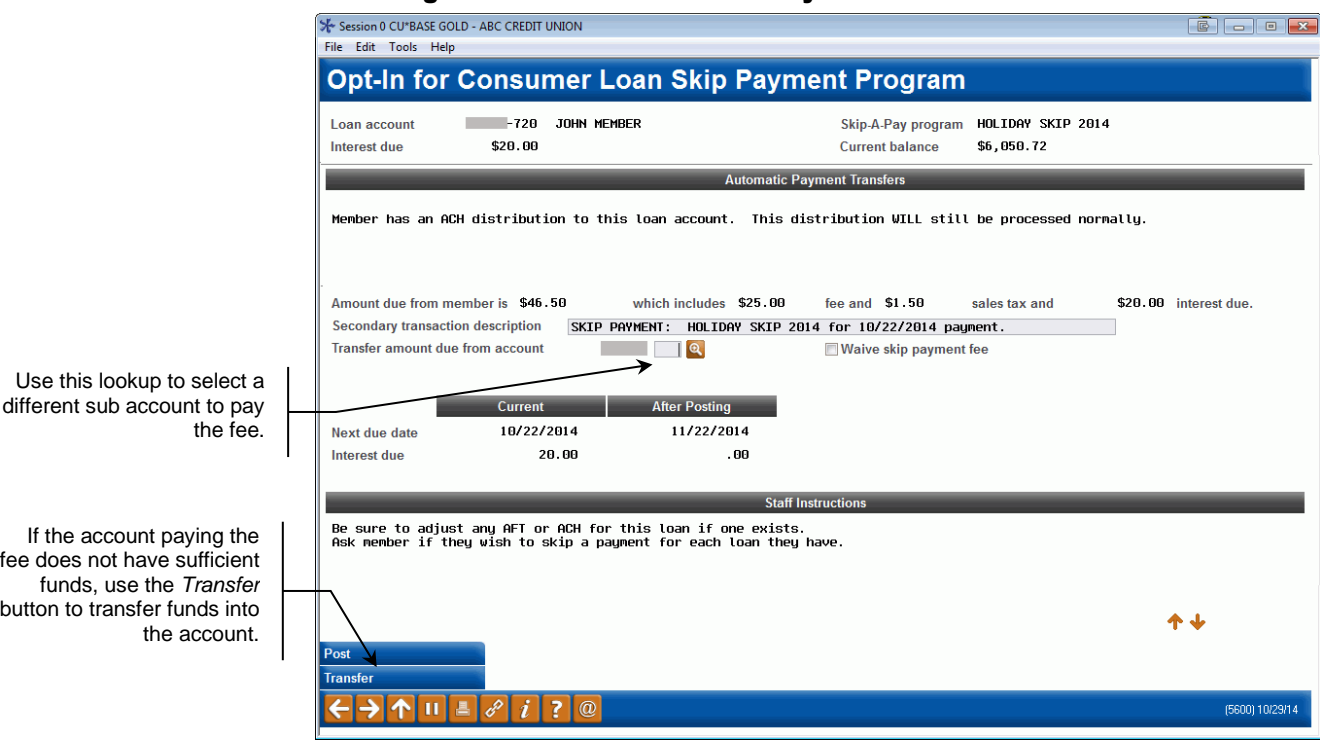

#### Selecting an Alternate Account to Pay the Fee

A window will appear listing available accounts and their balance.

#### Accessing a Payment Sub Account

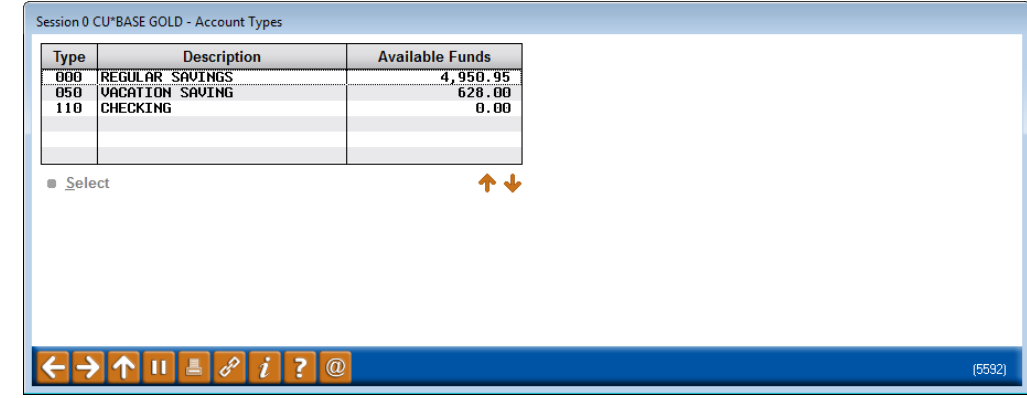

Using Select returns you to the opt out screen with that sub account entered.

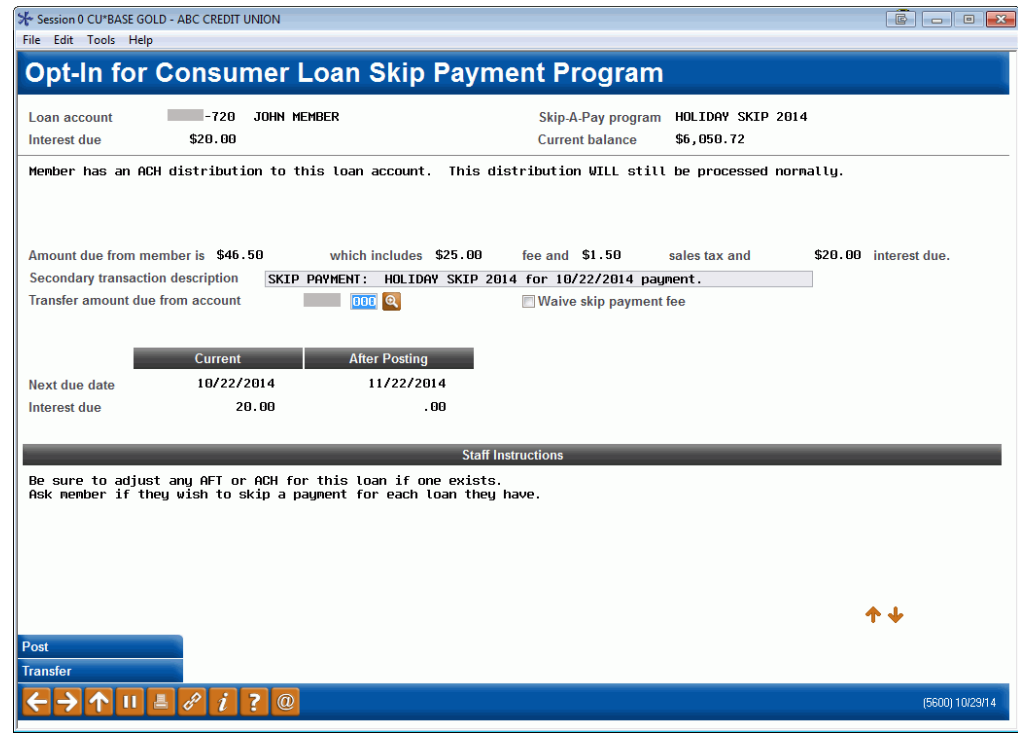

#### Accessing the Transfer Screen to Transfer Funds to Pay the Fee

If enough funds are not available, the Transfer (F9) button can be used to access the Transfer screen to transfer additional funds into the account.

#### Transfer Screen (F9)

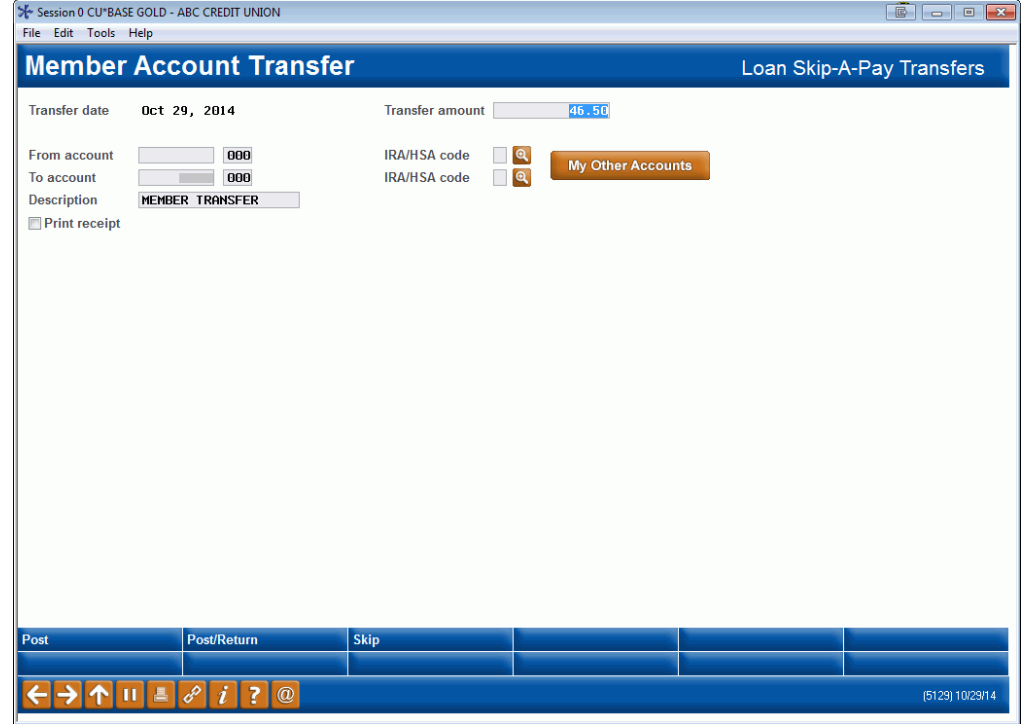

Press Enter before using *Post* (F5) to post the transaction. (If you use Post/Return (F6) you will remain on this screen to make another transfer.

## <span id="page-28-0"></span>POSTING THE TRANSACTION

#### The Opt-In Screen Ready to Post the Transaction

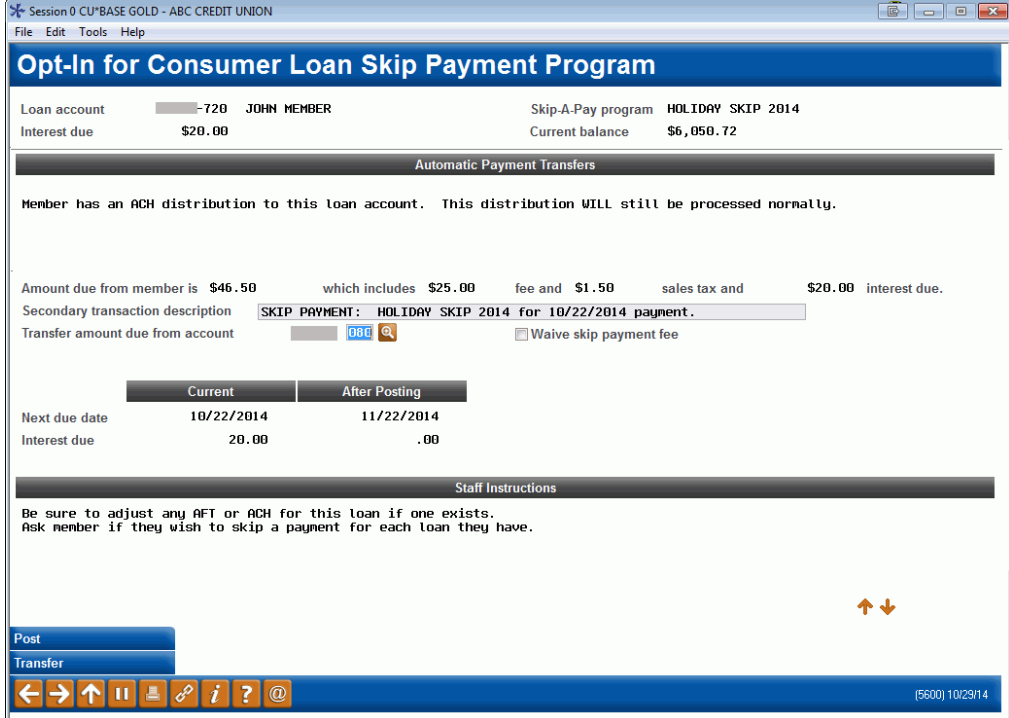

The member's base account is prefilled to pay the fee, **but the suffix must be manually entered.** The employee then uses *Post* (F5) to post the transaction. The sub account balance is checked for enough funds. If it has funds to cover the amount due, a confirmation screen will appear.

#### Confirmation Screen

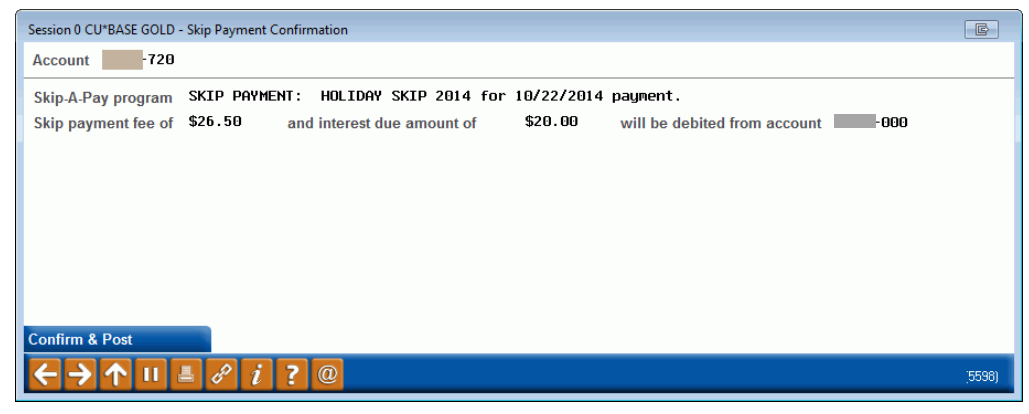

On the confirmation screen the employee uses *Confirm & Post* to finalize the posting of the skip-payment.

**See Page [42](#page-41-1) for a detailed accounting of the transactions that occur when a member skips a payment.**

### <span id="page-29-0"></span>RECORD OF SKIP PAYMENT IN CU\*BASE

Once the skip payment is processed at opt in, you will see a record in the transaction history. In the share account this may include a fee, tax, and an interest payment. In the loan account, this may include an interest payment or a zero-dollar transaction if no interest is paid.

Additionally, if configured, a Tracker will be created *for the loan account, not the share account, as is with most other Tracker records.* (An example of this Tracker record follows the transaction examples.)

#### Example of the fee amount, tax, interest payment drawn from the member's regular savings account

*Below you see transactions for the fee and interest. (Tax is not shown.) Interest and tax would only be posted if configured by the program.)*

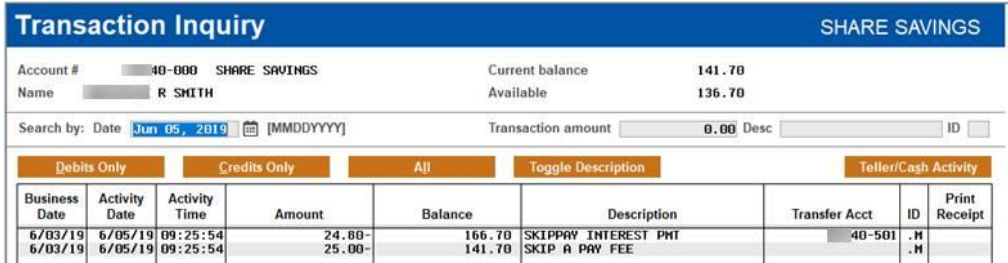

The secondary transaction description shows when the next payment is due.

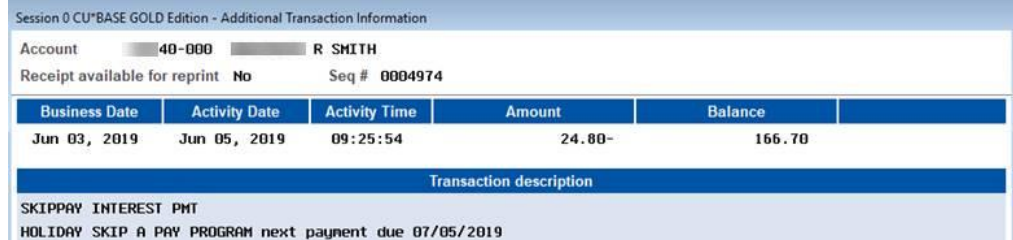

#### Example skip-a-pay Interest Payment transaction found in Loan Account

Below you see the interest payment in the loan account.

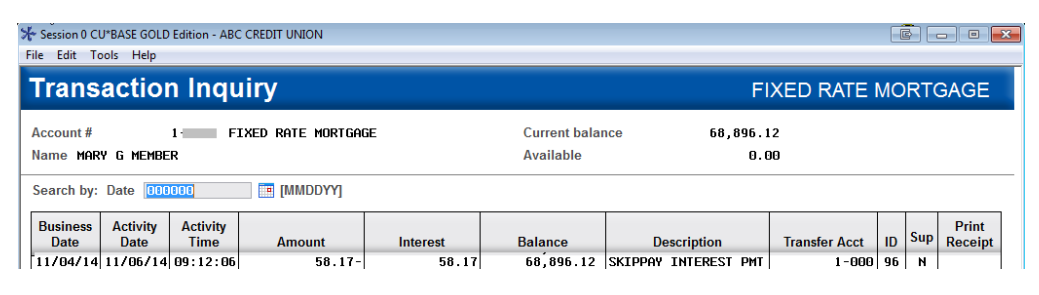

#### Example of Zero Dollar Transaction found in Loan Account

When no interest payment is made (either no payment is required, or the skip-a-pay program is configured without requiring an interest payment) a zero-dollar transaction is written to the Loan account and simply titled "SKIP PAY MEMO".

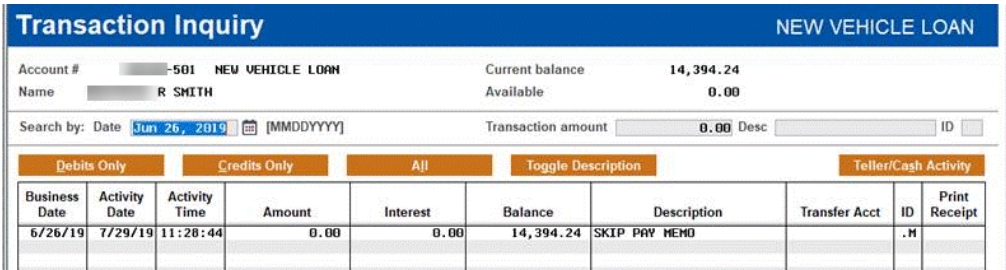

#### <span id="page-30-0"></span>Example of Tracker Record on the Loan Account

*NOTE: This Tracker record recording the skip is generated only if it is configured in the skip-pay configuration. This Tracker record is under the loan account, not the base share account.*

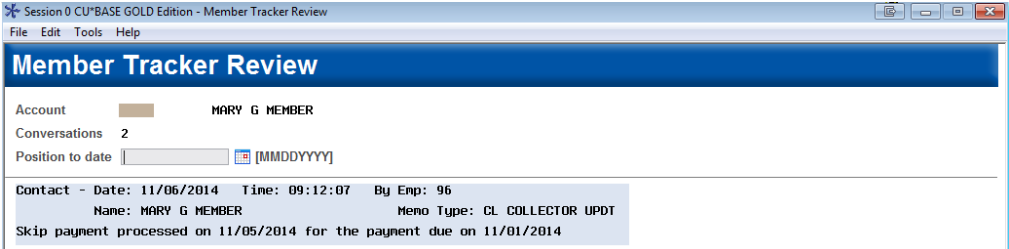

If the payment on the loan has more than one payment skipped, all payment dates skipped will be shown in the Tracker. (See below.)

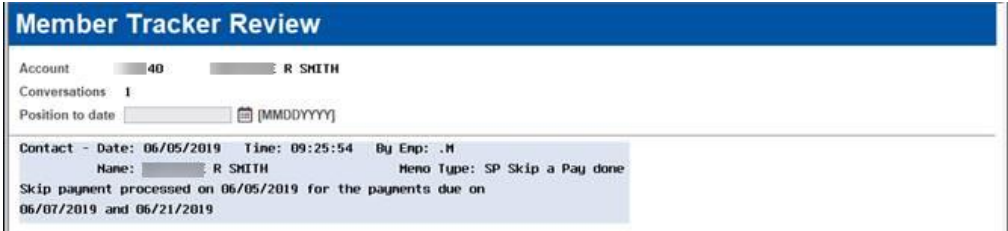

If configured by the skip-pay program, a Tracker is created if a member attempts to skip a payment in **It's Me 247** and is disqualified. See **Page [39](#page-38-1)** for details. No automated Tracker is created if an employee attempts to assist a member in CU\*BASE and the member is disqualified. This documentation will need to be handled per credit union policy.

## <span id="page-31-1"></span><span id="page-31-0"></span>MEMBER SKIPPING A PAYMENT

Below is the contextual menu method of access to skip a pay. Other access methods are covered on page [19.](#page-18-1) All of these access points will need to be configured in the ItsMe247 Manager. Refer to page [19](#page-18-1) for more information.

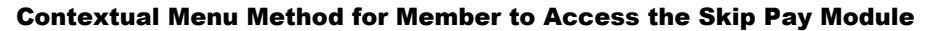

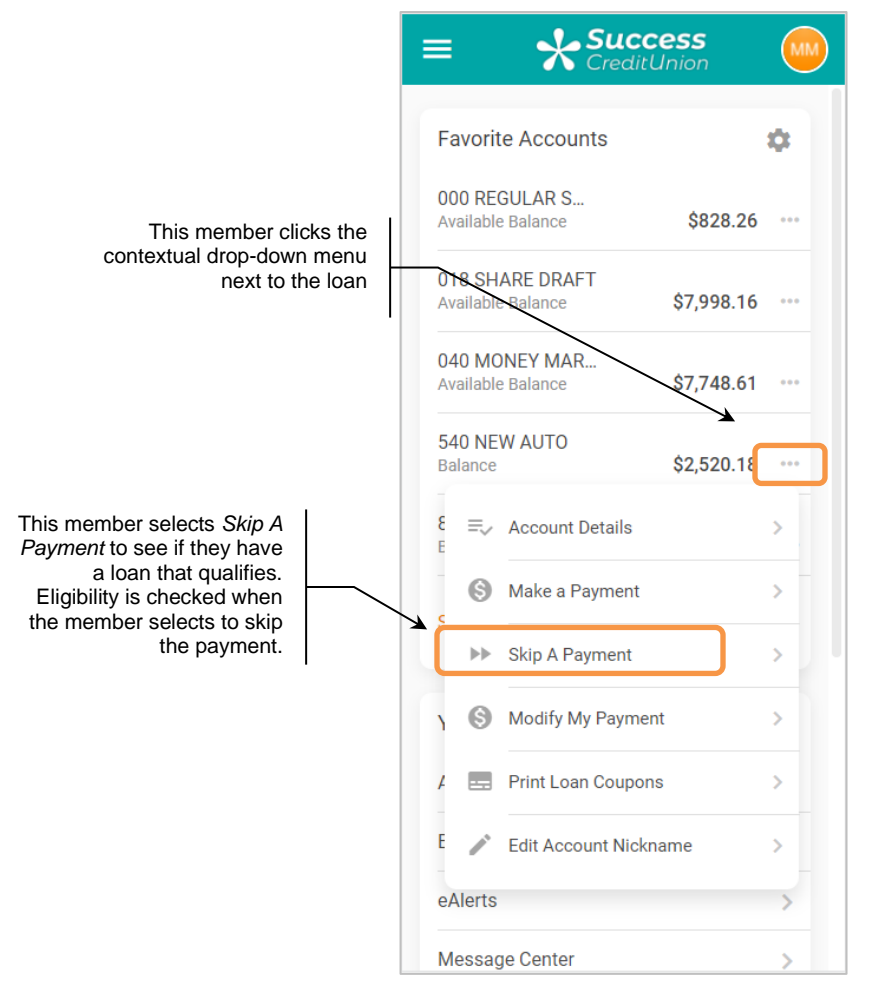

From any access point, they will advance to the Skip Pay module where they will see if they qualify for a skip pay offer.

## <span id="page-32-0"></span>MEMBER MAY QUALIFY FOR A SKIP A PAY

If a member's loan potentially qualifies for a skip-pay program (loan category is eligible), the member will see the loan in the entry skip pay module screen as shown below.

• NOTE: At this point full eligibility has not been evaluated. This item in the list simply means that the loan *may qualify* for a skip pay. The idea here is to capture members interested in skipping a payment.

#### Entry Skip Pay Module Screen (Member May Qualify)

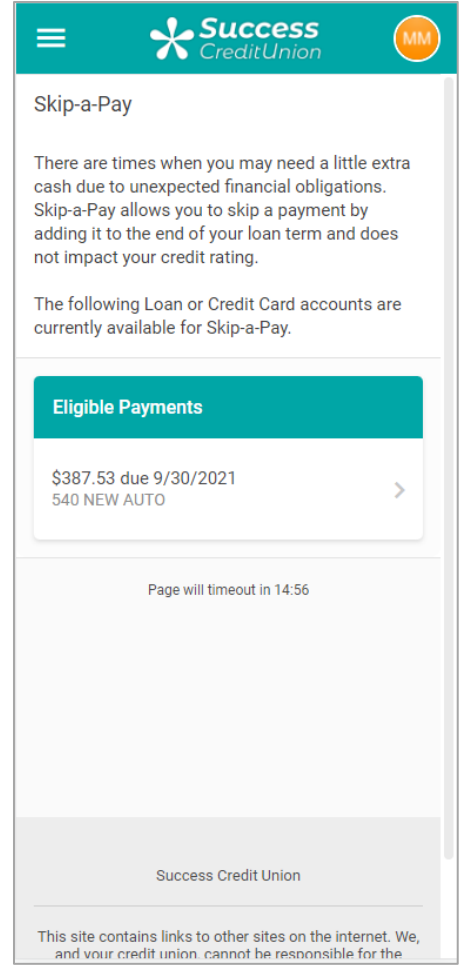

If the member clicks the loan that qualifies for a program, they will move to a page that tells them more information about the skip pay program. (See following page.)

- *IMPORTANT: Refer to Page [21](#page-20-3) for more information on the checks that are processed on the loan to determine if it qualifies for a skip-pay program. Also refer to the Field Descriptions section of the final configuration screen beginning on Page [12.](#page-11-0)*
- *IMPORTANT: Refer to Page [21](#page-20-4) for more information on restrictions on the number of times a member can skip a payment.*

If they do not qualify, they will advance to the window on **Page [37](#page-36-1)**.

At this point if the member qualifies for the skip pay, they can read about the fees and details.

#### **J.** Success ≡ z CreditUnion < Skip Payment Options Select Eligible Skip-a-Pay Program The member instructions you 2021 HOLIDAY SKIP PAY defined in your skip-pay configuration appear at the top of the instructions We are very happy to offer you this holiday skip a pay. There is a \$25 fee for using this service. It also includes the cost of **540 NEW AUTO** the skip pay. In this case, we configured the skippay configuration to Skip-a-Pay Fee Amount charge a fee of \$25.00. \$25.00 The configuration also requires that the member **Interest Due** pay interest when skipping \$4.41 a payment. Tax Due  $$0.00$ **Total Due Now** \$29.41 Your Next Payment Will be Due 10/30/2021 The total amount due appears here. Total Amount Due: \$29.41 From which account would you like to

#### Details of Skip Pay

(Refer to next image to see more of this page.)

#### Details of Skip a Pay

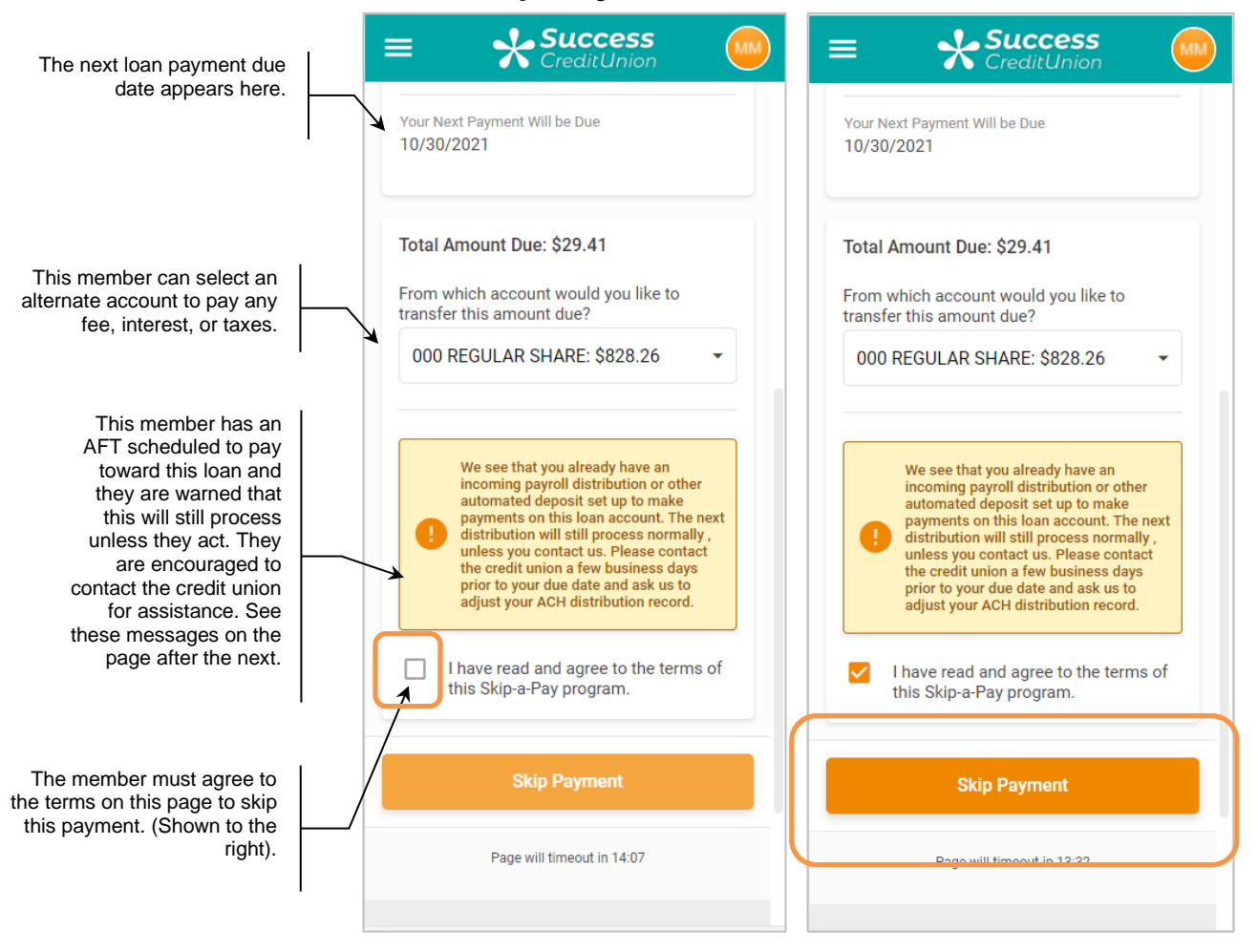

Once the member accepts the terms and conditions, they then click *Skip Payment*.

A confirmation screen appears.

*In this example, the member has an AFT scheduled to pay toward the loan, so again they are encouraged to contact the credit union for assistance with cancelling this payment for the skipped month.*

Confirmation of Skip Payment

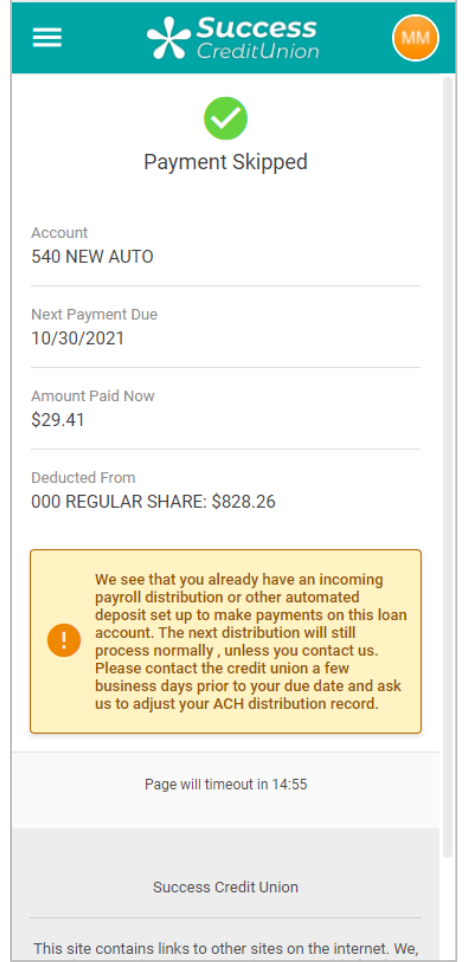

Refer to the next page for the text messages a member might see.

• NOTE: If configured in the skip-pay program configuration, a Tracker record is generated now that the member successfully skipped a payment. This Tracker record appears under the loan account and not the base share. An example of this Tracker is shown on **Page [31](#page-30-0)**.

#### **See Page [42](#page-41-1) for a detailed accounting of the transactions that occur when a member skips a payment.**

### Messages a Member May See

Depending on your configuration, the member may see alternate messaging than the example on the previous page. Below are the messages members will receive in certain situations:

#### **Member has an ACH distribution that will not be adjusted:**

*We see that you already have an incoming payroll distribution or other automated deposit set up to make payments on this loan account. The next distribution will still process normally, unless you contact us. Please contact the credit union a few business days prior to your due date and ask us to adjust your ACH distribution record.*

#### **Member has a payroll distribution that will not be adjusted**

*We see that you already have a payroll distribution set up to make a payment on this loan account. The next distribution will still process normally unless you contact us. Please contact the credit union a few days before your next paycheck and ask us to make adjustments to your payroll distribution record.*

#### **Member has an AFT that will adjust**

*We see that you have an automatic transfer set up to make payments on this loan account. Don't worry, the system will automatically adjust so that this transfer will be skipped. After that, automated transfers will resume for your next regularly scheduled payment.*

#### **Member has an AFT that will not adjust**

*We see that you already have an automatic transfer set up to make payments on this loan account. The next transfer will still process normally, unless you contact us. To make sure that payment transfer doesn't happen, please contact the credit union a few days prior to when that transfer normally occurs and ask us to adjust your AFT record.*

## <span id="page-36-1"></span><span id="page-36-0"></span>WHAT MEMBERS SEE IF THEY DO NOT HAVE A LOAN THAT IS ELIGIBLE

There are many reasons why a member may not qualify for a skipped payment.

- *IMPORTANT: Refer to Page [21](#page-20-3) for more information on the checks that are processed on the loan to determine if it qualifies for a skip-pay program. Also refer to the Field Descriptions section of the final configuration screen beginning on Page [12.](#page-11-0)*
- *IMPORTANT: Refer to Page [21](#page-20-4) for more information on restrictions on the number of times a member can skip a payment.*

When this happens, they will see the following window:

#### Entry Skip Pay Module Screen (No Loans Eligible)

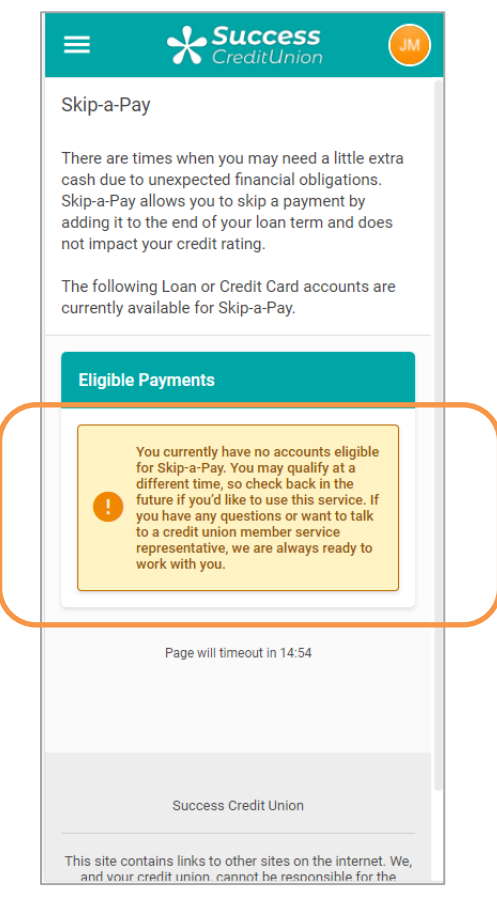

#### No Loans Eligible Messaging

You currently have no accounts eligible for Skip-a-Pay. You may qualify at a different time, so check back in the future if you'd like to use this service. If you have any questions or want to talk to a credit union member service representative, we are always ready to work with you.

### <span id="page-38-1"></span><span id="page-38-0"></span>RECORD IN CU\*BASE IF A MEMBER IS DISQUALIFIED IN ONLINE BANKING

If configured in your skip-pay configuration, CU\*BASE will record a Tracker record documenting that this member attempted a skip payment on a loan listed in the entry skip pay module in online banking but was declined because it did not qualify.

• *IMPORTANT: Refer to Page [21](#page-20-3) for more information on the checks that are processed on the loan to determine if it qualifies for a skip-pay program. Also refer to the Field Descriptions section of the final configuration screen beginning on Page [12.](#page-11-0)*

#### Entry Skip Pay Module Screen (Member May Qualify)

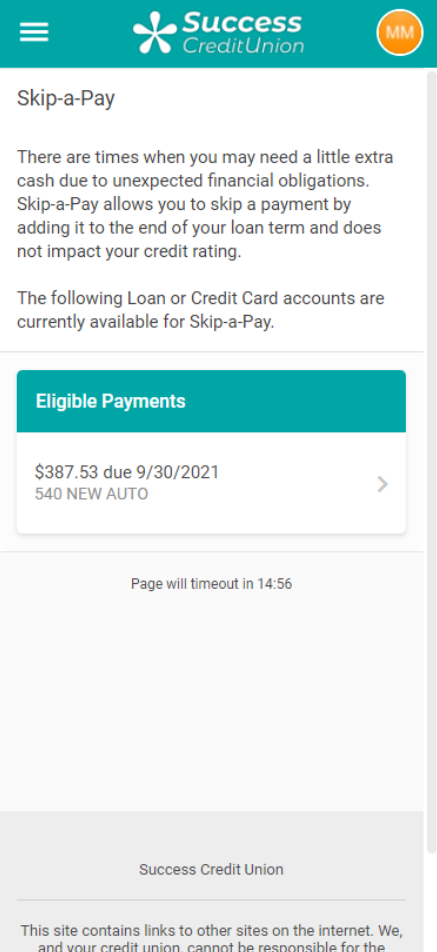

#### <span id="page-39-1"></span>Example of Tracker Record on the Loan Account

*NOTE: This Tracker record appear only if it is configured in the skip-pay configuration. This Tracker record is attached to the loan account, not the base share account.*

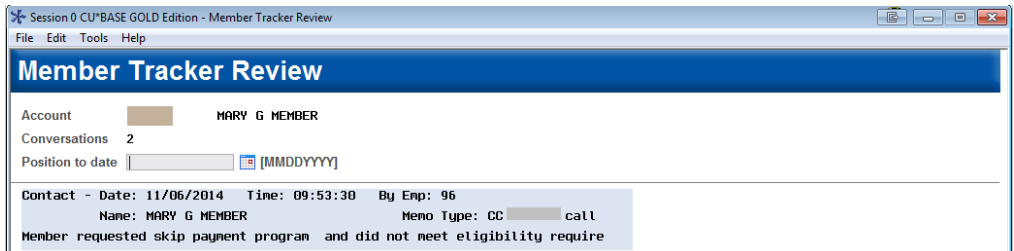

If configured in your skip-pay configuration, CU\*BASE will also record a follow-up for this member who was disqualified *during an attempt in online banking only*. The follow-up will be assigned to the employee ID configured in the skip-pay configuration.

• NOTE: If the member has already skipped a payment for this loan and for this program in the last 60 days, they will see the disqualification message in online banking (shown previously), but a Tracker and Follow-up will not be generated. This is to ensure that the Trackers (and Follow-ups) are not from members who repetitively attempt to skip payments.

#### <span id="page-39-0"></span>PAYMENTS MEMBER SEES IN ONLINE BANKING

The member will see a separate transaction for each debit item from a skipa-pay program. There might be three transactions on the payment side: interest payment, fee amount, and tax amount. (NOTE: The example below does not include a tax payment.)

Example of the fee amount and interest payment drawn from the member's regular savings account

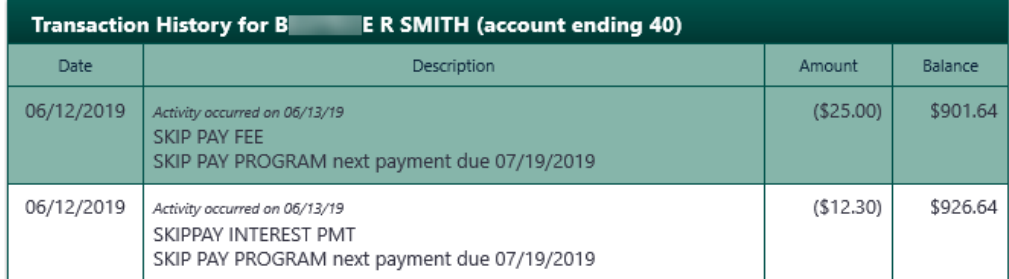

Below is an example of an interest payment in the loan account.

#### Example skip-a-pay Interest Payment transaction found in Loan Account

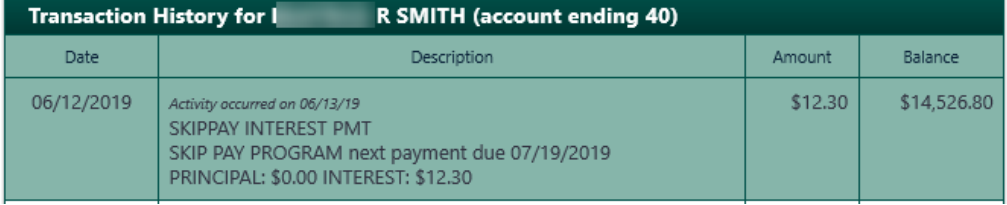

When the skip-a-pay program is configured without requiring an interest payment or there is no interest, a zero-dollar transaction is written to the Loan account and simply titled "SKIP PAY MEMO".

#### Example of Zero Dollar Transaction

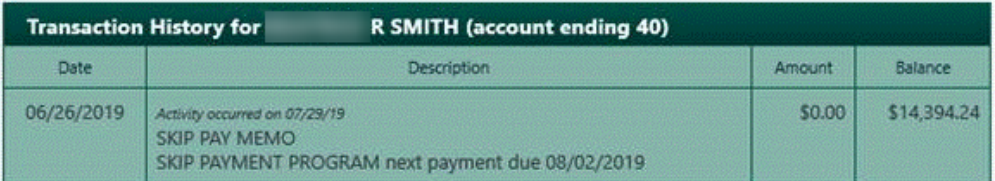

## <span id="page-40-1"></span><span id="page-40-0"></span>MEMBER QUALIFIES FOR MORE THAN ONE PROGRAM

If the loan qualifies for multiple programs, then online banking will display all programs available. The member will then select the program they would like to use.

#### Member Qualifies for Multiple Skip a Pay Program

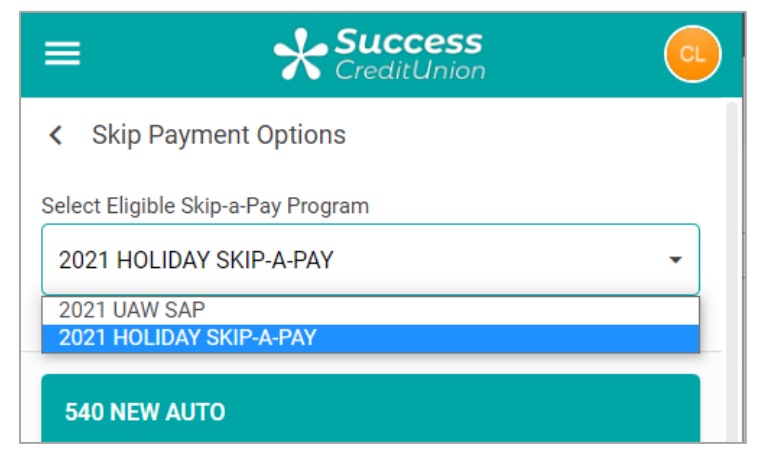

### <span id="page-41-1"></span><span id="page-41-0"></span>SUMMARY OF WHAT OCCURSWHEN MEMBER SKIPS A PAYMENT

The following steps are followed when a member opts in to skip a payment.

- **1.** The Next Payment date and Maturity date on the loan are advanced by one month. (The Review date is not advanced.)
- **2.** If a skip pay fee applies, the appropriate fee amount is transferred from the account indicated and the "G/L account for fee" specified on the skip-pay configuration is credited. The primary transaction description for the transaction comes from the program configuration.'
- **3.** The Partial pay field is cleared if an interest payment was made.
- **4.** Interest payment:
	- **A)** If "Pay interest due on loan when opting in" is checked in the program configurations, then the interest due amount from the account is processed as a regular payment to the loan for this amount. The payment matrix is not followed for this transaction.

If no interest is due, then a zero-dollar transaction is generated with the description of "Skip Pay Memo." The secondary transaction description is pulled from the final opt in screen.

#### **OR**

**B)** If "Pay interest due on loan when opting in" is not checked in the program configuration, then a zero-dollar transaction is generated to the loan account and a transaction description of "Skip Pay Memo." The secondary transaction description is pulled from the final opt in screen.

- **5.** The "Skip payments per year" and "Skip Payments per life of loan" is incremented by one.
- **6.** If configured, a Tracker is with the appropriate Tracker and Memo Type is created.

## <span id="page-42-0"></span>VIEWING IF A MEMBER HAS SKIPPED A PAYMENT

#### From Inquiry

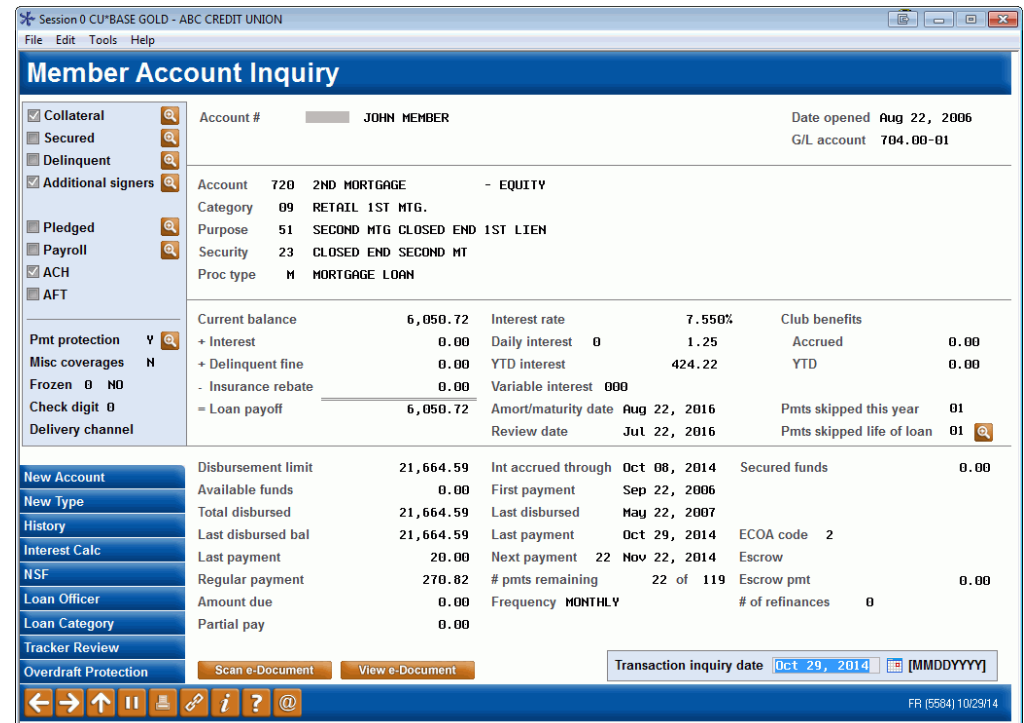

The *Pmts skipped this year* indicates the number of times the payment was skipped with a skip-pay program this calendar year and the *Pmts skipped life of loan* indicates the total number of times a payment was skipped per the life of the loan.

By using the lookup next to "Pmts skipped life of loan" you can view a history of the payments skipped on the loan. (See next page.)

#### Skip Pay History Screen

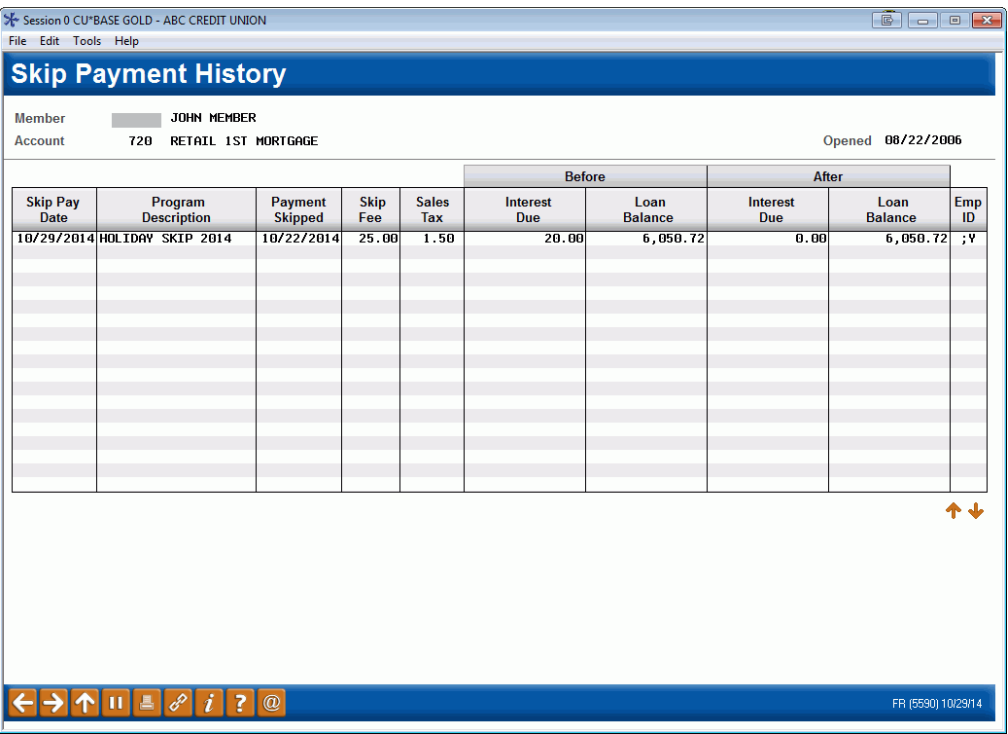

This screen allows you to view the number of times a skip-pay program has been used to skip a loan payment for this loan. This can be used for research purposes to view the date the skip was made, the program, the date of the payment that was skipped, the breakdown of the fee (fee, sales tax, and interest), the loan balance and the interest due (before and after), and the employee ID of the person who processed the skip.

#### From Account Update

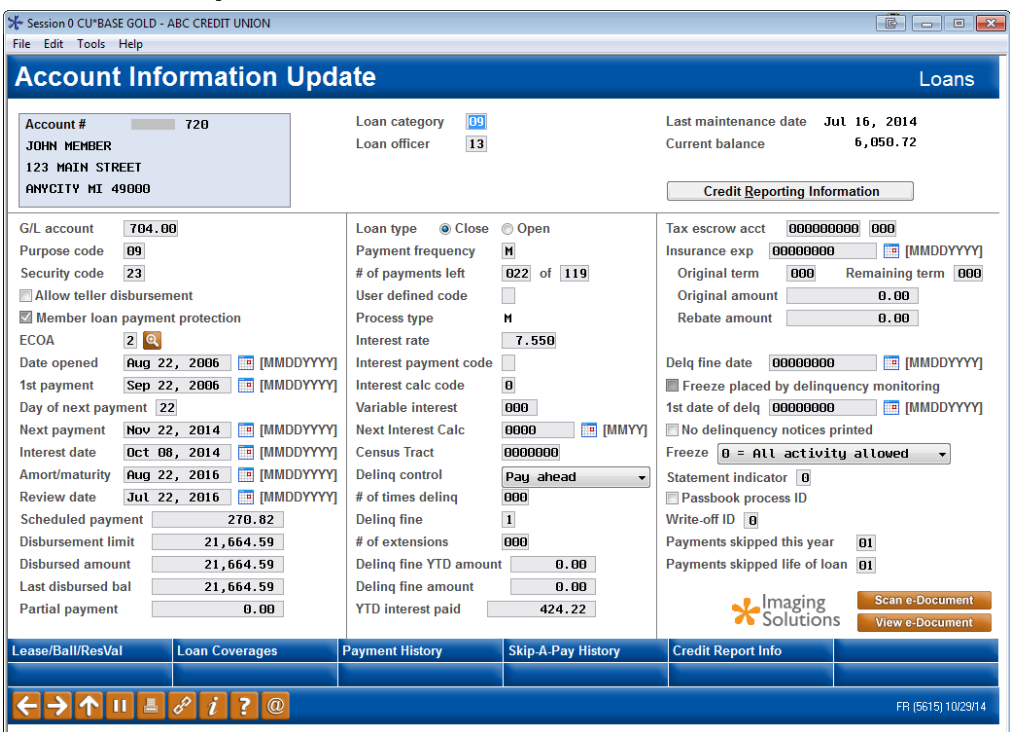

Like Inquiry, Member Account Update also lists the payments skipped this year and per the life of the loan. The credit union may choose to adjust the number or payments skipped in this year or over the life of the member's loan. Tier 2 security permissions are required to adjust these figures.

#### Tracker Records

If configured by the skip-pay program configuration, Tracker records may be generated. See **Page [31](#page-30-0)** for an example of the "successful skip" Tracker and **Page [40](#page-39-1)** for the "unsuccessful skip" Tracker.

## <span id="page-45-0"></span>REVIEWING SKIPPED PAYMENTS

Skipped payments can be reviewed either via a CU\*BASE dashboard or a printed report.

## <span id="page-45-1"></span>SKIP-PAY HISTORY DASHBOARD

**Tool #817** *Skip-a-Payment History Dashboard* gives you a powerful tool for slicing and dicing your skip-pay programs to determine how successful they've been, and when and where they're being used the most.

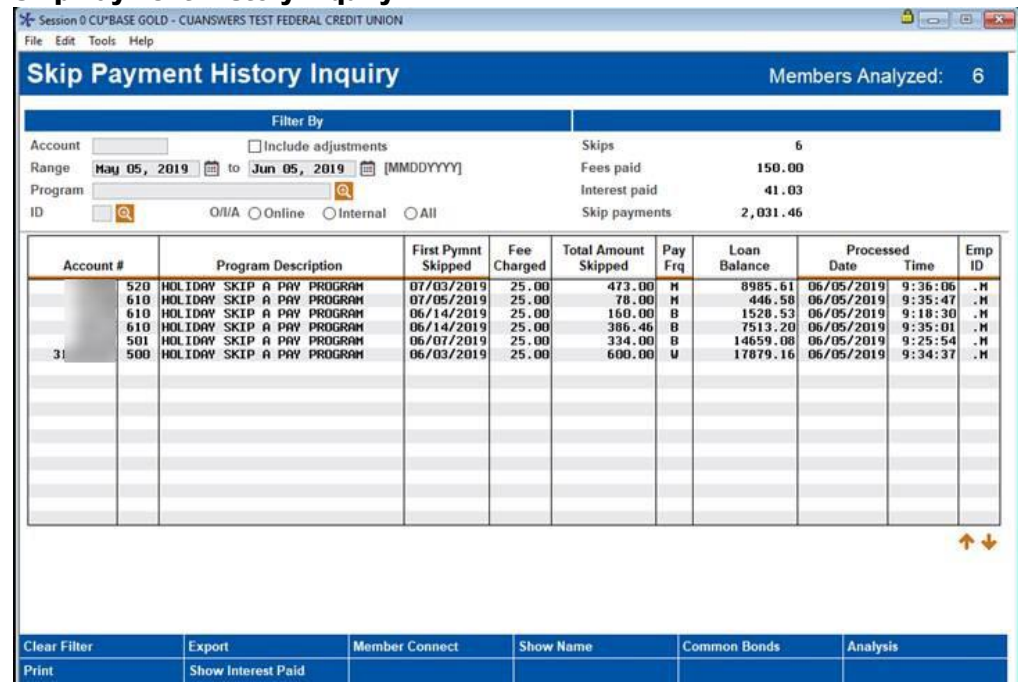

*The "Pay Frq" column shows the payment frequency of the loan. At this time weekly, biweekly, and monthly are supported. (Twice monthly, for example on the 15th and 30th of the month, and annually are not supported.)*

Enter your search criteria at the top and press Enter to create a list of skip payments performed during that period. From there, export the results for use with Member Connect or use the **Common Bonds** or **Analysis** features to dive deeper into the data.

## Skip Payment History Inquiry

#### **Skip Payment History Analysis (Detail)**

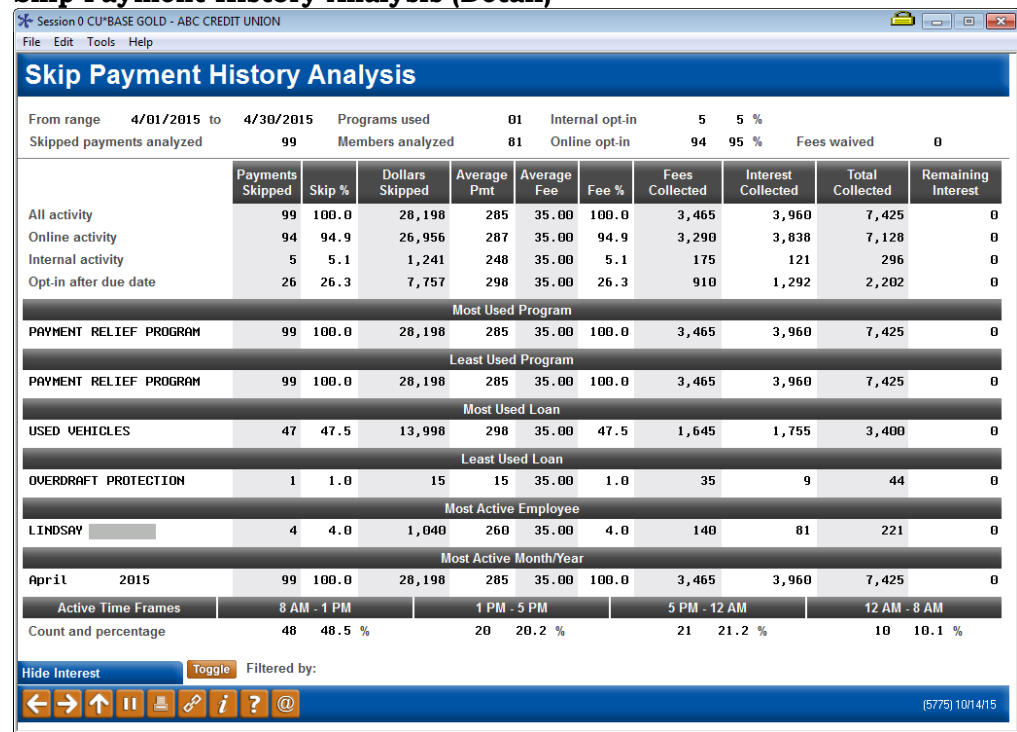

## <span id="page-46-0"></span>SKIP-PAY REPORT

Data on your members who skipped a payment (by date range and program) is also available on a printed report accessed from **Tool #818** *Skip-a-Payment History Report*.

You must enter the period that the skip pay was processed. This is the date of the payment that was skipped and not the date the member opted to skip.)

You can also optionally select a specific program. (Otherwise, the results will list all programs in one listing.) Results are listed by account number.

Skip-a-Payment History Report (Tool #818)

| Session 0 CU*BASE GOLD - Skip Payment History Report                      |                           |                       |  |
|---------------------------------------------------------------------------|---------------------------|-----------------------|--|
| Job queue<br>$\mathbf{1}$<br><b>Copies</b><br> Q <br>P1<br><b>Printer</b> |                           |                       |  |
| <b>Report Options</b>                                                     | Response                  |                       |  |
| Skip pay processed between                                                | <b>F</b><br>and           | <b>THE [MMDDYYYY]</b> |  |
| <b>Skip Pay program</b>                                                   | $\mathbf{Q}$              | Optional              |  |
| Include adjustments                                                       |                           | Optional              |  |
| <b>Employee ID</b>                                                        | $\mathbf{Q}$              | Optional              |  |
| O/II/A                                                                    | © Online<br>Internal OAII | Optional              |  |
|                                                                           |                           |                       |  |
|                                                                           |                           |                       |  |
|                                                                           |                           |                       |  |
|                                                                           |                           |                       |  |
|                                                                           |                           |                       |  |
| Print                                                                     |                           |                       |  |
| 7<br>$\circledR$<br>里                                                     |                           | FR (5595)             |  |

## Report Sample

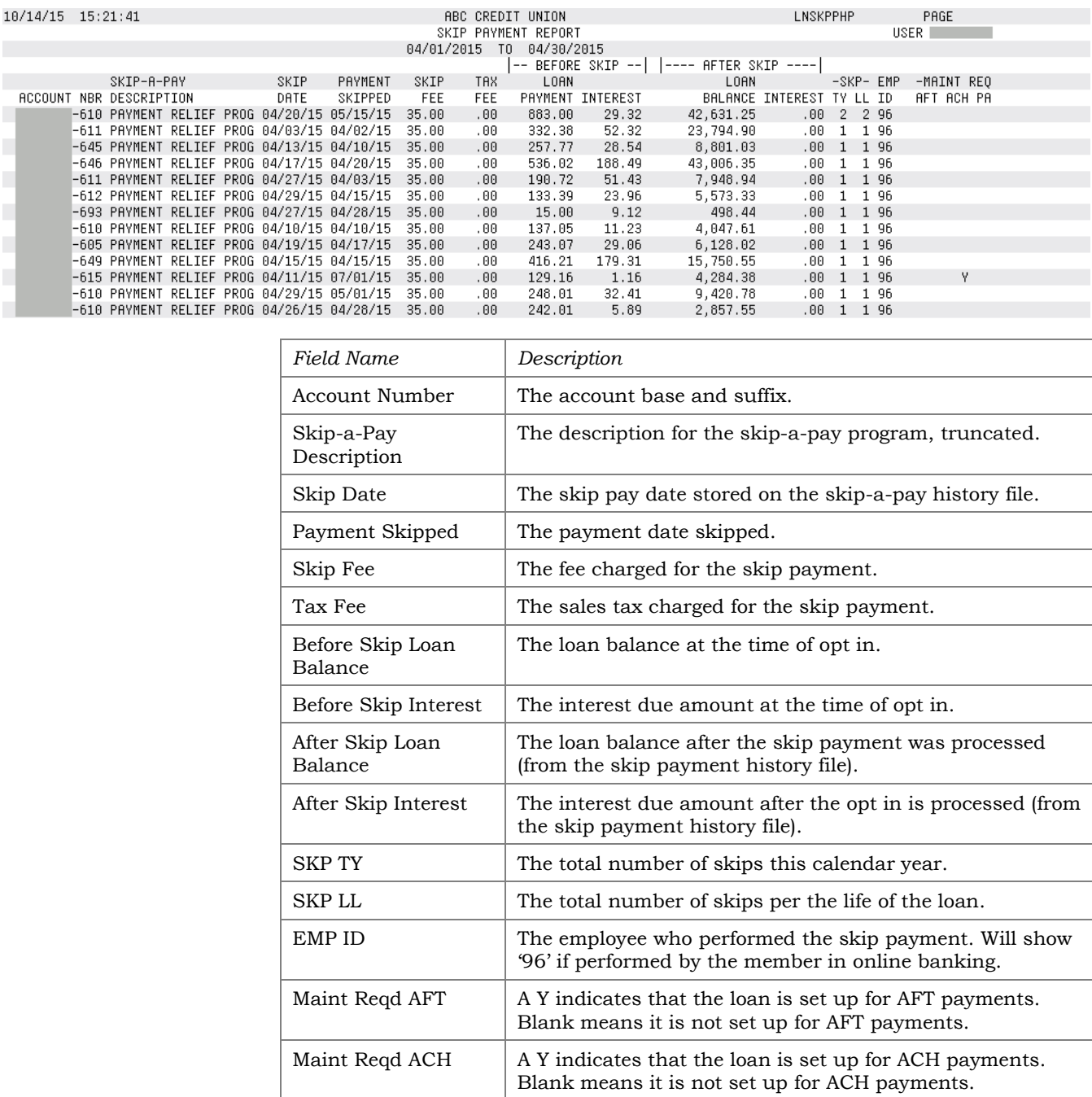

Maint Reqd Payroll  $\parallel$  A Y indicates that the loan is set up for Payroll payments.

Blank means it is not set up for Payroll payments.